Auswertung und grafische Darstellung von Zeit-Setzungs-Versuchen

# **GGU-TIMESET**

 **VERSION 5**

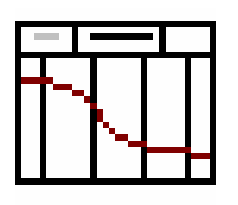

Stand der Bearbeitung: Februar 2019 Copyright: Prof. Dr. Johann Buß Technische Umsetzung, Layout und Vertrieb: Civilserve GmbH, Steinfeld

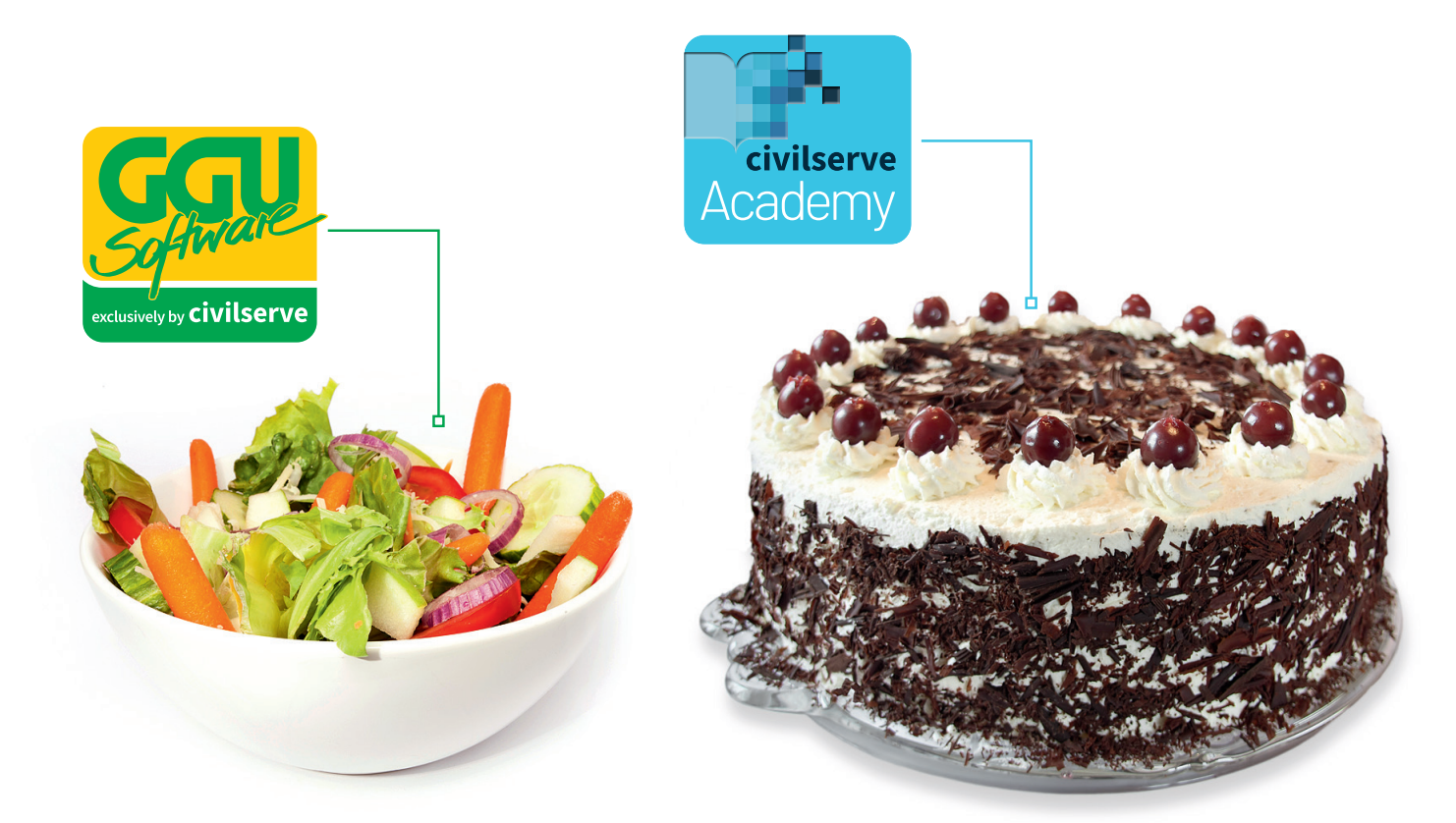

# Theorie. Und Praxis.

**Geotechnische Softwarelösungen** können so einfach sein. Denn Theorie und Praxis lassen sich mit **GGU-Software** und den neuen Angeboten der **civilserve Academy** prima kombinieren: Knackige theoretische Aufgaben

lösen und als Sahnehäubchen Ihr Know-how durch Praxisseminare vertiefen!

Civilserve GmbH Exklusivvertrieb GGU-Software Weuert 5 · D-49439 Steinfeld Tel. +49 (0) 5492 6099996 info@ggu-software.com

Infos und Termine zu unseren Präsenz- und Online-Seminaren jetzt unter

www.ggu-software.com

#### Inhaltsverzeichnis:

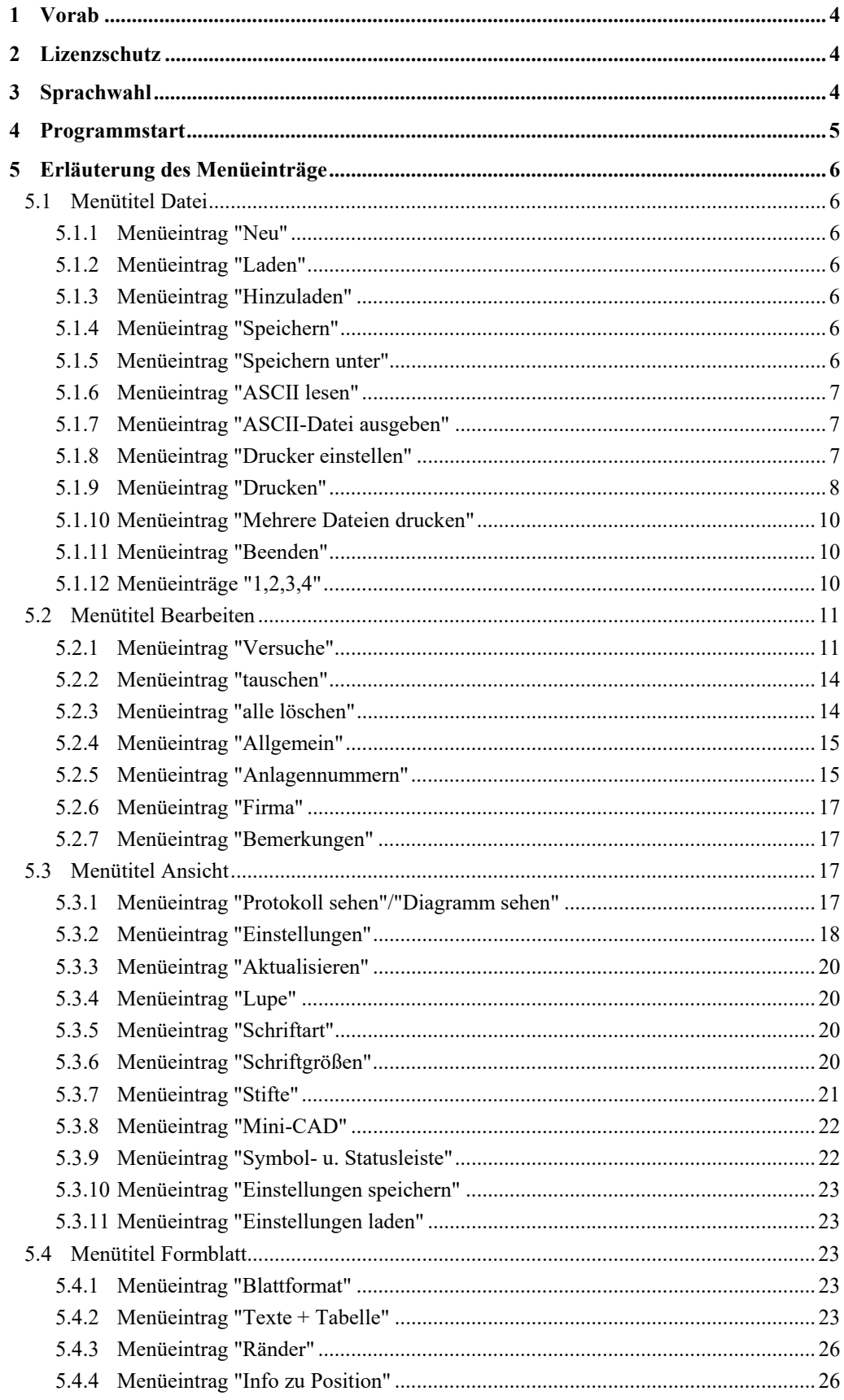

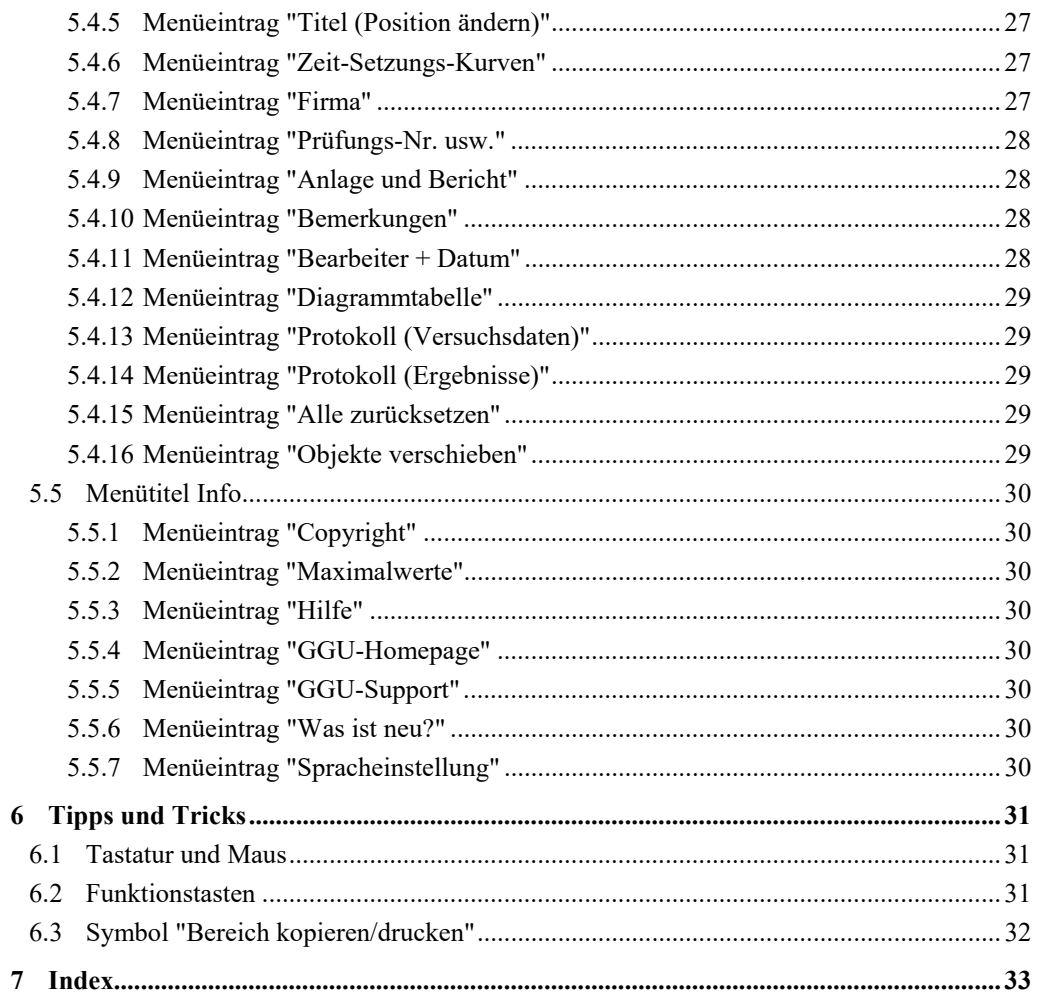

# <span id="page-4-0"></span>**1 Vorab**

Das Programmsystem **GGU-TIMESET** ermöglicht die Auswertung und Darstellung von Zeit-Setzungs-Versuchen.

Das Programm beinhaltet eine komfortable Dateneingabe. Das System wird permanent auf dem Bildschirm dargestellt. Jede Veränderung der Daten wird auf dem Bildschirm angezeigt, so dass eine optimale Kontrolle der Eingabedaten gewährleistet ist. Die grafische Ausgabe unterstützt die von WINDOWS zur Verfügung gestellten True-Type-Fonts, so dass ein hervorragendes Layout gewährleistet ist. Farbige Ausgabe und zahlreiche Grafikformate (BMP, TIF, JPG etc.) werden unterstützt. Über das integrierte **Mini-CAD**-System können auch PDF- und DXF-Dateien importiert werden (siehe Handbuch "**Mini-CAD**").

Das Programm ist an einer Vielzahl von Beispielen aus der Literatur und aus der Praxis getestet worden. Fehler sind dabei nicht festgestellt worden. Dennoch kann eine Garantie für die Vollständigkeit und Richtigkeit des Programmsystems und des Handbuches sowie daraus resultierender Folgeschäden nicht übernommen werden.

# <span id="page-4-1"></span>**2 Lizenzschutz**

Die GGU-Software ist mit dem Softwareschutzsystem CodeMeter der Firma WIBU-Systems versehen. Dazu werden die GGU-Softwarelizenzen an einen USB-Dongle, den CmStick der Firma WIBU-Systems, oder als CmActLicense an die Hardware des jeweiligen PC gebunden.

Für den Lizenzzugriff ist es erforderlich, dass das CodeMeter Runtime Kit (Treiber für das Code-Meter Schutzsystem) installiert ist. Das Programm **GGU-TIMESET** prüft beim Start und während der Laufzeit, ob eine Lizenz auf einem CmStick oder als CmActLicense vorhanden ist.

# <span id="page-4-2"></span>**3 Sprachwahl**

**GGU-TIMESET** ist ein zweisprachiges Programm. Das Programm startet immer in der Sprache, in der es beendet wurde.

Ein Wechsel der Spracheinstellung ist jederzeit über den Menütitel "**Info**" Menüeintrag "**Spracheinstellung**" (bei Einstellung Deutsch) bzw. Menüeintrag "**Language preferences**" (bei Einstellung Englisch) möglich.

### <span id="page-5-0"></span>**4 Programmstart**

Nach dem Programmstart sehen Sie auf dem Anfangsbildschirm am oberen Fensterrand zwei Menütitel**:** 

- Datei
- $\bullet$  Info

Nach dem Anklicken des Menütitels "**Datei**" können Sie entweder über den Menüeintrag "**Laden**" eine bereits erstellte Datei laden oder über "**Neu**" neue Versuche eingeben. Wenn Sie auf "**Datei / Neu**" klicken, wird ein leeres Formblatt auf dem Bildschirm dargestellt. Am oberen Fensterrand erscheinen jetzt fünf Menütitel:

- Datei
- Bearbeiten
- Ansicht
- Formblatt
- Info

Nach dem Anklicken eines Menütitels klappen die so genannten Menüeinträge herunter, über die Sie alle Programmfunktionen erreichen.

Das Programm arbeitet nach dem Prinzip *What you see is what you get*. Das bedeutet, dass die Bildschirmdarstellung weitgehend der Darstellung auf dem Drucker entspricht. Bei einer konsequenten Verwirklichung dieses Prinzips müsste nach jeder Änderung, die Sie vornehmen, vom Programm der Bildschirminhalt aktualisiert werden. Da das bei komplexem Bildschirminhalt jedoch einige Sekunden dauern kann, wird dieser Neuaufbau des Bildschirminhalts vom Programm **GGU-TIMESET** aus Gründen der Effizienz nicht bei allen Änderungen vorgenommen.

Wenn Sie den Bildschirminhalt aktualisieren wollen, dann drücken Sie entweder die Taste [**F2**] oder die Taste [**Esc**]. Die Taste [**Esc**] setzt zusätzlich die Bildschirmdarstellung auf Ihren aktuellen Bildzoom zurück, der voreingestellt auf 1,5 steht, was einem DIN A4-Blatt im Querformat entspricht.

# <span id="page-6-0"></span>**5 Erläuterung des Menüeinträge**

#### <span id="page-6-1"></span>*5.1 Menütitel Datei*

#### <span id="page-6-2"></span>**5.1.1 Menüeintrag "Neu"**

Alle eingegebenen Daten werden nach einer Sicherheitsabfrage gelöscht. Sie können anschließend neue Versuche eingeben.

#### <span id="page-6-3"></span>**5.1.2 Menüeintrag "Laden"**

Sie können eine Datei mit Versuchen laden, die Sie im Rahmen einer vorherigen Sitzung erzeugt und abgespeichert haben, und an diesen Versuchen anschließend Veränderungen vornehmen und neu berechnen usw.

#### <span id="page-6-4"></span>**5.1.3 Menüeintrag "Hinzuladen**"

Über diesen Menüeintrag können Sie die Ergebnisse mehrerer Zeit-Setzungs-Versuche, die in einzelnen Dateien abgespeichert sind, zusammen laden, um so die gemeinsame Darstellung mehrerer Versuche auf einem Blatt zu erreichen. Die in der hinzu geladenen Datei enthaltenen Versuche werden an den aktuellen Datensatz angehängt.

Zu beachten ist, dass die Informationen hinsichtlich Blattformat, allgemeinen Eintragungen (z.B. Firma, Projektbeschreibung, Berichtnr.) und Einstellungen (z.B. Stifte für Zeit-Setzungs-Kurven) der hinzu geladenen Dateien nicht übernommen werden.

Eventuelle Eintragungen oder Einstellungen sollten also erst nach dem Zusammenladen erfolgen.

#### <span id="page-6-5"></span>**5.1.4 Menüeintrag "Speichern"**

Sie können die im Rahmen des Programms eingegebenen oder geänderten Daten in eine Datei speichern, um sie zu einem späteren Zeitpunkt wieder verfügbar zu haben oder um sie zu archivieren. Die Daten werden ohne Abfrage unter dem Namen der aktuell geöffneten Datei abgespeichert.

#### <span id="page-6-6"></span>**5.1.5 Menüeintrag "Speichern unter"**

Sie können die im Rahmen des Programms eingegebenen Daten in eine bestehende oder neue Datei d.h. unter einem neuen Dateinamen speichern. Es ist sinnvoll, als Dateiendung hier "**.zst**" vorzugeben, da unter dem Menüeintrag "**Datei / Laden**" aus Gründen der Übersichtlichkeit eine Dateiauswahlbox erscheint, die nur Dateien mit dieser Endung anzeigt. Wenn Sie beim Speichern keine Endung vergeben, wird automatisch die Endung "**.zst**" gewählt.

#### <span id="page-7-0"></span>**5.1.6 Menüeintrag "ASCII lesen"**

Sie haben unter diesem Menüeintrag die Möglichkeit, ASCII-Dateien ausgewählter Gerätehersteller einzulesen.

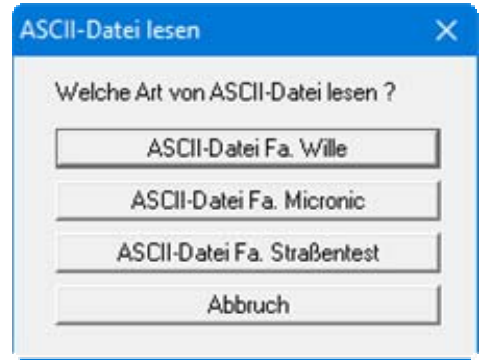

Durch Klicken auf die entsprechenden Knöpfe können Sie die Daten der Firmen "**Wille**", "**Micronic**" oder "**Straßentest**" automatisch einlesen. Falls Sie die Daten einer anderen Firma einlesen wollen, setzen Sie sich bitte mit **CIVILSERVE** (info@civilserve.com) in Verbindung.

#### <span id="page-7-1"></span>**5.1.7 Menüeintrag "ASCII-Datei ausgeben"**

Sie können Ihre Versuchsdaten in eine ASCII-Datei ausgeben, um sie mit anderen Programmen bearbeiten zu können.

#### <span id="page-7-2"></span>**5.1.8 Menüeintrag "Drucker einstellen"**

Sie können gemäß den WINDOWS-Konventionen die Einstellung des Druckers ändern (z.B. Wechsel zwischen Hoch- und Querformat) bzw. den Drucker wechseln.

#### <span id="page-8-0"></span>**5.1.9 Menüeintrag "Drucken"**

Sie können ihr Ausgabeformat in einer Dialogbox auswählen. Dabei haben Sie die folgenden Möglichkeiten:

#### "**Drucker**"

bewirkt die Ausgabe der aktuellen Bildschirmgrafik auf dem WINDOWS-Standarddrucker oder auf einem anderen, im Menüeintrag "**Datei / Drucker einstellen**" ausgewählten Drucker. Sie können aber auch direkt in der folgenden Dialogbox über den Knopf "**Drucker einstellen / wechseln**" einen anderen Drucker auswählen.

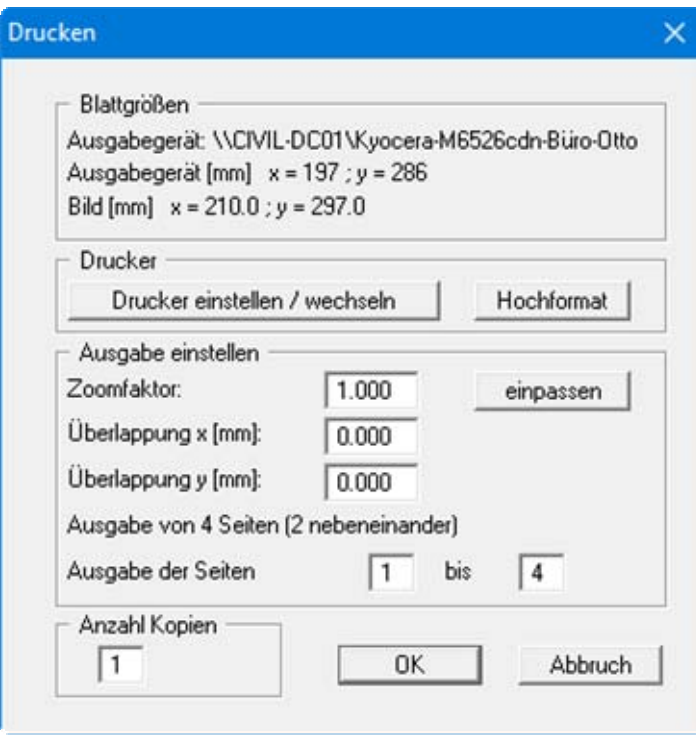

Im oberen Teil der Dialogbox werden die maximalen Abmessungen angegeben, die der ausgewählte Drucker beherrscht. Darunter können die Abmessungen der auszugebenden Zeichnung abgelesen werden. Wenn die Zeichnung größer als das Ausgabeformat des Druckers ist, wird die Zeichnung auf mehrere Blätter gedruckt (im obigen Beispiel 4). Um die Zeichnung später besser zusammenfügen zu können, besteht die Möglichkeit, zwischen den einzelnen Teilausgaben der Zeichnung eine Überlappung in x- und y-Richtung einzustellen. Alternativ besteht auch die Möglichkeit, einen kleineren Zoomfaktor zu wählen, der die Ausgabe eines einzelnen Blattes sicherstellt (Knopf "**einpassen**"). Anschließend kann dann auf einem Kopierer wieder auf das Originalformat vergrößert werden, um die Maßstabstreue zu sichern. Außerdem kann die Anzahl der Kopien eingegeben werden.

"**DXF-Datei**"

ermöglicht die Ausgabe der Grafik in eine DXF-Datei. DXF ist ein sehr verbreitetes Datenformat, um Grafiken zwischen unterschiedlichen Anwendungen auszutauschen.

"**GGU-CAD-Datei**"

ermöglicht die Ausgabe des aktuellen Bildschirminhalts in eine Datei, um mit dem Programm **GGU-CAD** die Zeichnung weiterzuverarbeiten. Gegenüber der Ausgabe als DXF-Datei hat das den Vorteil, dass keinerlei Qualitätsverluste hinsichtlich der Farbübergabe beim Export zu verzeichnen sind.

#### "**Zwischenablage**"

Der aktuelle Bildschirminhalt wird in die WINDOWS-Zwischenablage kopiert. Von dort aus kann er zur weiteren Bearbeitung in andere WINDOWS-Programme, z.B. eine Textverarbeitung, übernommen werden. Für den Import in ein anderes WINDOWS-Programm muss man im Allgemeinen dort den Menüeintrag "*Bearbeiten / Einfügen*" wählen.

#### "**Metadatei**"

Eine Metadatei ermöglicht die Ausgabe des aktuellen Bildschirminhalts in eine Datei, um im Rahmen eines anderen Programms die Zeichnung weiterzuverarbeiten. Die Ausgabe erfolgt im so genannten EMF-Format (Enhansed Metafile-Format), das standardisiert ist. Die Verwendung des Metadatei-Formats garantiert die bestmögliche Qualität bei der Übertragung der Grafik.

Wenn Sie das Symbol "Bereich kopieren/drucken" **aus der Symbolleiste des Pro**gramms wählen, können Sie auch Teilbereiche der Grafik in die Zwischenablage transportieren oder als EMF-Datei abspeichern. Alternativ können Sie den markierten Bereich direkt auf Ihrem Drucker ausdrucken (siehe "**Tipps und Tricks**", Abschnitt [6.3\)](#page-32-0).

Über das Programmmodul "**Mini-CAD**" können Sie auch entsprechende EMF-Dateien, die von anderen GGU-Programmen erzeugt wurden, in Ihre Grafik einbinden (siehe Abschnitt [5.3.8](#page-22-0)).

#### "**Mini-CAD**"

ermöglicht die Ausgabe der Grafik in eine Datei, die in jedem anderen GGU-Programm mit dem entsprechenden **Mini-CAD**-Modul eingelesen werden kann.

#### "**GGUMiniCAD**"

ermöglicht die Ausgabe des aktuellen Bildschirminhalts in eine Datei, um die Zeichnung im Programm **GGUMiniCAD** weiterzuverarbeiten.

#### "**Abbruch**"

Die Aktion "**Drucken**" wird abgebrochen.

#### <span id="page-10-0"></span>**5.1.10 Menüeintrag "Mehrere Dateien drucken"**

Wenn Sie mehrere mit dem Programm erstellte Anlagen hintereinander ausdrucken möchten, wählen Sie diesen Menüeintrag. Sie erhalten die folgende Dialogbox:

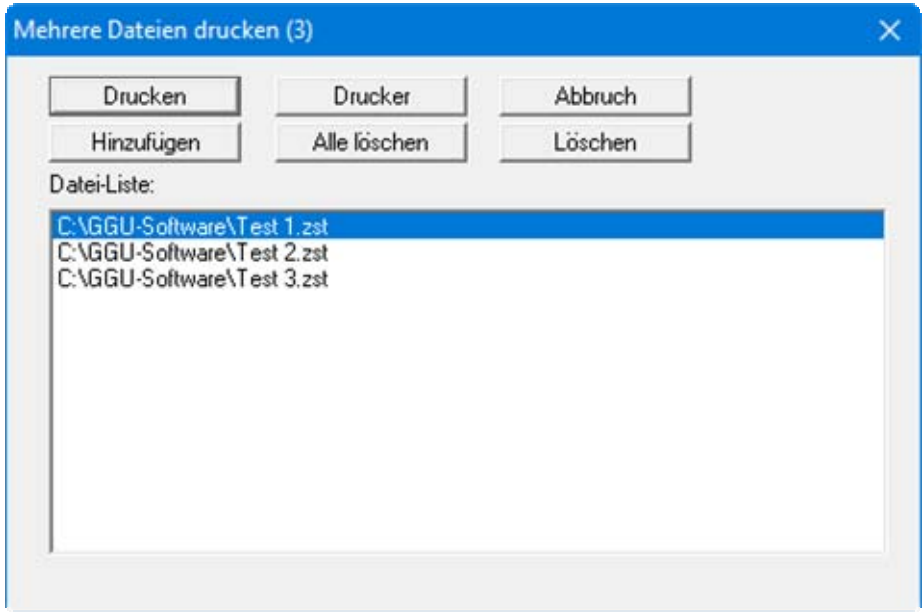

Über "**Hinzufügen**" wählen Sie die gewünschten Dateien aus und stellen sie in einer Liste zusammen. Die Anzahl der Dateien wird in der Kopfzeile der Dialogbox angezeigt. Über "**Löschen**" können Sie einzelne Dateien, die Sie vorher in der Liste markiert haben, löschen. Eine neue Liste können Sie nach Anwahl des Knopfes "**Alle löschen**" erstellen. Die Auswahl des gewünschten Druckers und die Druckereinrichtung erreichen Sie über den Knopf "**Drucker**".

Den Ausdruck starten Sie über den Knopf "**Drucken**". In der Dialogbox, die anschließend erscheint, können Sie weitere Einstellungen für die Druckausgabe treffen, z.B. Anzahl der Kopien. Diese Einstellungen werden auf alle in der Liste stehenden Dateien angewendet.

#### <span id="page-10-1"></span>**5.1.11 Menüeintrag "Beenden"**

Sie können nach einer Sicherheitsabfrage das Programm beenden.

#### <span id="page-10-2"></span>**5.1.12 Menüeinträge "1,2,3,4"**

Die Menüeinträge "**1,2,3,4**" zeigen Ihnen die letzten vier bearbeiteten Dateien an. Durch Anwahl eines dieser Menüeinträge wird die aufgeführte Datei geladen. Falls Sie Dateien in anderen Verzeichnissen als dem Programmverzeichnis abgelegt haben, sparen Sie sich damit das manchmal mühselige *Hangeln* durch die verschiedenen Unterverzeichnisse.

#### <span id="page-11-0"></span>*5.2 Menütitel Bearbeiten*

#### <span id="page-11-1"></span>**5.2.1 Menüeintrag "Versuche"**

Dieser Menüeintrag ist der zentrale Menüeintrag des Programms. Nach Anklicken dieses Menüeintrags erscheint z.B. die folgende Dialogbox:

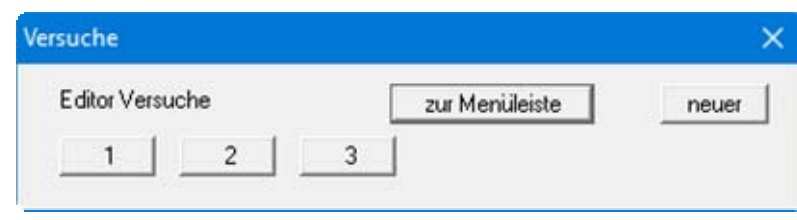

In diesem Beispiel sind bereits 3 Einzelversuche vorhanden. Die Versuche werden automatisch durchnummeriert und die Versuchsnummer ("1, 2, 3, ...") auf den jeweiligen Knöpfen angegeben. Folgende Aktionen sind möglich:

- "**zur Menüleiste**" Sie kehren zur Menüleiste zurück
- "**neuer**" Sie können die Daten für einen neuen Versuch eingeben.
- "**1**", "**2**", **...**

Durch das Klicken auf die Knöpfe mit den Versuchsnummern können Sie die Daten des entsprechenden Einzelversuches aufrufen und gegebenenfalls verändern.

Die Darstellung der Zeit-Setzungs-Kurvenfestlegen und der zugehörigen Spalten oder Zeilen in der Diagrammtabelle erfolgt stets in der Reihenfolge der Versuchsnummern.

Eine Änderung der Darstellungsreihenfolge erreichen Sie nur über "**Bearbeiten / tauschen**" (siehe Abschnitt [5.2.2](#page-14-0)). Dabei werden die ausgewählten Versuche den gewünschten Versuchsnummern neu zugeordnet.

Nach dem Klicken auf "**neuer**" oder auf den Knopf eines vorhandenen Versuches wird eine Dialogbox geöffnet, in der Sie die Versuchsdaten eingeben. Es können maximal 16 Einzelversuche eingegeben werden. Ganz schnell erreichen Sie den Editor, indem Sie mit der linken Maustaste einen Doppelklick in den Tabellenbereich des gewünschten Zeit-Setzungs-Versuchs durchführen. Sie erhalten die folgende Dialogbox:

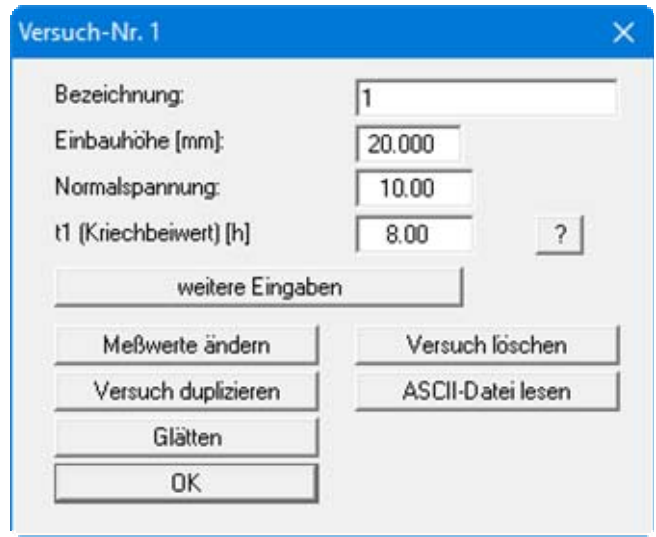

In dieser Box geben Sie zunächst Bezeichnung, Einbauhöhe (mm), Normalspannung und Kriechbeiwert des Einzelversuchs ein.

Nach Klicken auf den Knopf "**weitere Eingaben**" haben Sie die Möglichkeit, weitere Merkmale zu Ihrer Probe (z.B. Bodenart, Entnahmestelle, etc.) einzugeben. Diese zusätzlichen Eingabefelder legen Sie im Menüeintrag "**Formblatt / Texte + Tabelle**" Knopf "**Texte und Zuordnung ändern**" fest. Als Zuordnung zu Ihren Eingabefeldern stellen Sie dort "**Freier Text**" ein (siehe Abschnitt [5.4.2,](#page-23-4) Seite [25](#page-25-0)).

Wenn Sie in den **Freien Texten** hoch- oder tiefgestellte Texte oder Zahlen eingeben möchten, geben Sie am Anfang des Textes zwei "**~~**"-Zeichen ein. Mit den Schrägstrich-Kombinationen "**\h**" bzw. "**\t**" aktivieren Sie die Hoch- bzw. Tiefstellung. Möchten Sie hinter den hoch- oder tiefgestellten Zeichen wieder normale Zeichen verwenden, fügen Sie dahinter ein "**\e**" ein, bevor Sie normal weiter schreiben (siehe Datei "**Freie Texte mit Hoch-Tiefstellung.zst**").

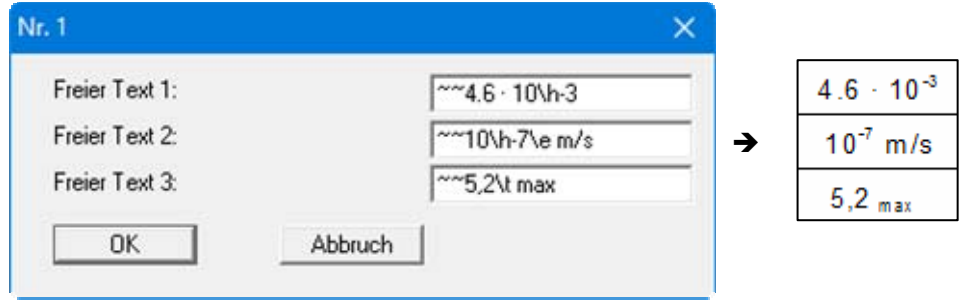

Die Eingabe der Messdaten erfolgt nach Klicken auf den Knopf "**Messwerte ändern**":

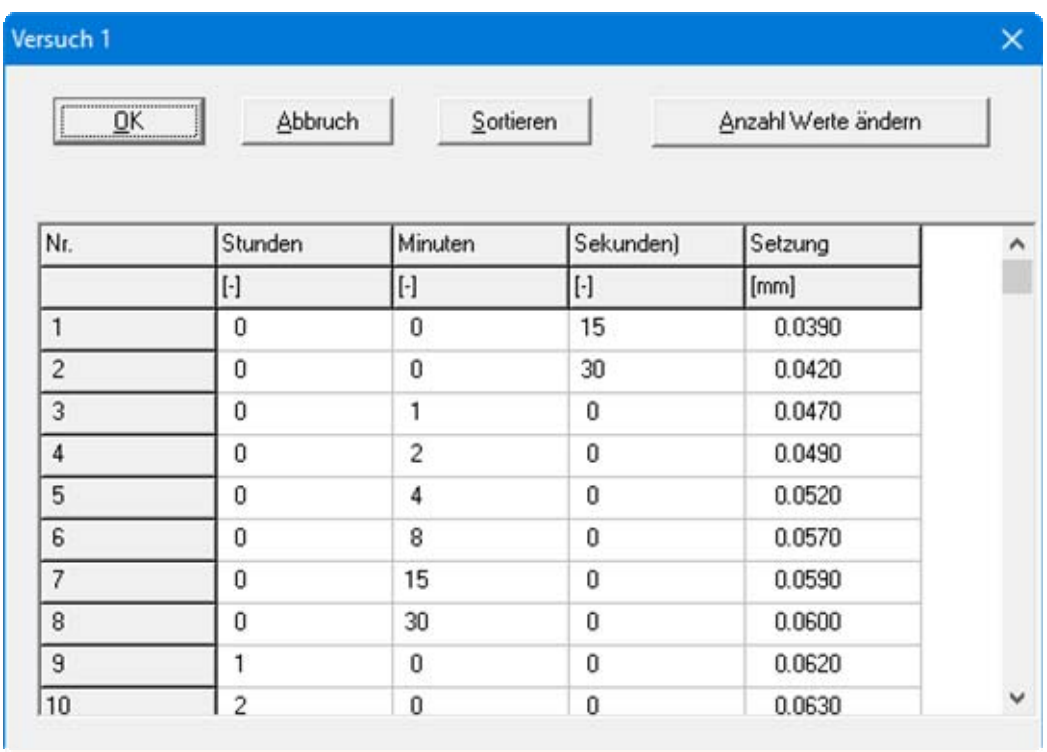

Im angegebenen Beispiel sind bereits 12 Datensätze eingegeben. Durch Drücken des Knopfes "**Anzahl Werte ändern**" kann die Anzahl der Messwerte geändert werden. Durch Drücken des Knopfes "**Sortieren**" werden die Werte nach der Zeit sortiert. Wenn Sie nicht gewünschter Zwischenwerte löschen möchten, verändern Sie deren Zeit auf einen sehr großen Wert, so dass der Datensatz ans Ende sortiert wird. Ein anschließendes Reduzieren der Anzahl der Werte löscht dann diesen Datensatz aus der Liste.

Folgende weitere Aktionen in der Editorbox des gewählten Einzelversuches sind möglich

"**Versuch löschen**"

Nach einer Sicherheitsabfrage kann der Einzelversuch gelöscht werden.

"**Versuch duplizieren**"

Sie können den Versuch duplizieren. Dabei werden alle Eingaben übernommen und Sie gelangen automatisch in die Dialogbox des neu erzeugten Versuchs.

"**ASCII-Daten lesen**"

Sie können Messwerte über eine Datei im Standard-ASCII-Format einlesen. Nach dem Laden einer entsprechenden Datei wird oben in der Dialogbox die aktuelle Zeile der ASCII-Datei angezeigt. Die Zeit kann in Sekunden oder als Uhrzeit in der Form von z.B. "14:16:54" vorliegen. Mit den Pfeilen am rechten Rand bewegen Sie sich durch die Datei. In "**Spalte Zeit**" und "**Spalte Setzung**" geben Sie die Spaltennummer an, in der sich die entsprechenden Messwerte befinden. Falls alle Angaben richtig sind, erscheint in der Box unter den Spalten das Ergebnis für diese Zeile. Anderenfalls erscheint "**Fehler**". Verändern Sie dann gegebenenfalls das Trennzeichen für die Spalte. Enthält die Datei neben gültigen auch ungültige Zeilen, werden diese bei späterem Einlesen einfach überlesen. Liegen die Messwerte nicht in der richtigen Dimension vor, geben Sie unter "**Faktor Setzung**" einen Korrekturfaktor vor. Zum Schluss wählen Sie den Knopf "**Daten einlesen**". Danach können Sie den Versuch weiter bearbeiten oder auswerten.

"**Glätten**"

Mit dieser Programmroutine können Sie *unruhige* Messwertreihen glätten. Speichern Sie vor dem Ausführen der Funktion Ihren Datensatz, da die Glättung nicht rückgängig gemacht werden kann.

"**OK**"

Sie gelangen zurück in die vorhergehende Dialogbox. Alle eingegebenen Werte werden übernommen.

#### <span id="page-14-0"></span>**5.2.2 Menüeintrag "tauschen"**

Wesentliche Daten der Zeit-Setzungs-Versuche Versuche (z.B. Einbauhöhe, Normalspannung) werden in der Tabelle unter dem Diagramm dargestellt. Bei mehreren Zeit-Setzungs-Versuchen entspricht die Reihenfolge von links nach rechts der Reihenfolge der eingegebenen Versuche. Wenn Sie die Reihenfolge der Darstellung ändern möchten, können Sie nach Anwahl dieses Menüeintrages die gewünschten Zeit-Setzungs-Versuche gegeneinander tauschen.

#### <span id="page-14-1"></span>**5.2.3 Menüeintrag "alle löschen"**

Es werden nach einer Sicherheitsabfrage alle Einzelversuche gelöscht. Sie können anschließend über den Menüeintrag "**Bearbeiten / Versuche**" einen neuen Versuch eingeben (siehe Abschnitt [5.2.1\)](#page-11-1).

#### <span id="page-15-0"></span>**5.2.4 Menüeintrag "Allgemein"**

Nach Anwahl dieses Menüeintrags können Sie allgemeine Daten wie Bezeichnung des Vorhabens, Berichtnummer, Bearbeitungsdaten, usw. eingeben. Diese Daten werden in den dafür vorgesehenen Elementen des Ausgabeblattes dargestellt.

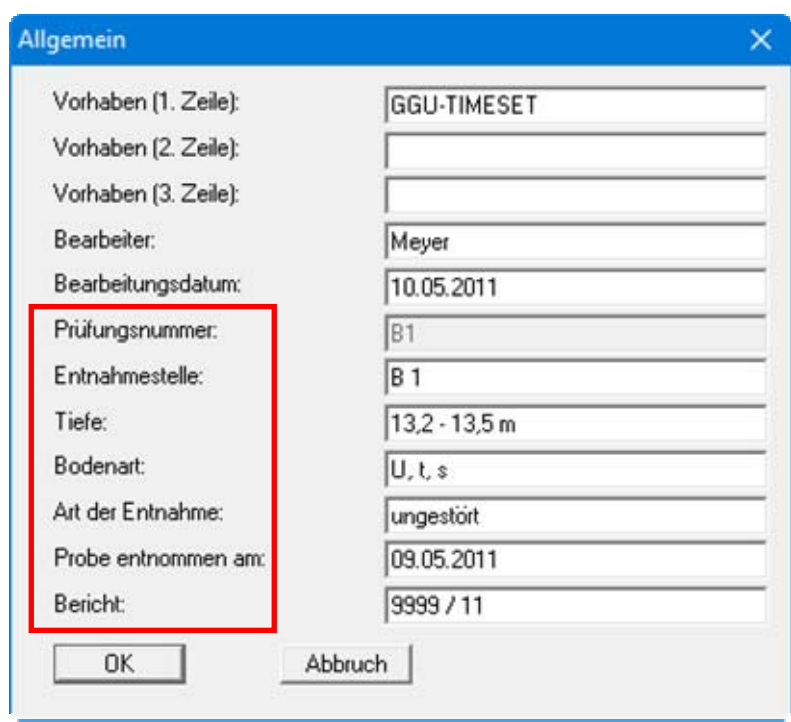

<span id="page-15-2"></span>Die in der Dialogbox markierten Texte erscheinen ebenfalls auf dem Ausgabeblatt. Eine Änderung oder Ausblendung wie in der obigen Dialogbox das Eingabefeld "**Prüfungsnummer:**" ist über den Menüeintrag "**Formblatt / Texte + Tabelle**" Knopf "**Formblatt-Texte**" möglich (siehe Abschnitt [5.4.2](#page-23-4)).

#### <span id="page-15-1"></span>**5.2.5 Menüeintrag "Anlagennummern"**

Sie haben hier die Möglichkeit, die Anlagennummern für die Grafik mit den Zeit-Setzungs-Kurven und die Protokoll-Blätter festzulegen. Dabei können Sie die gewünschten Nummern selber eingeben oder automatisch vom Programm ermitteln lassen. Unabhängig von der Zahl der tatsächlich eingegebenen Versuche erhalten Sie die folgende Dialogbox mit 16 Eingabezeilen für Protokollblätter. Dies ist die maximal mögliche Anzahl von Einzelversuchen.

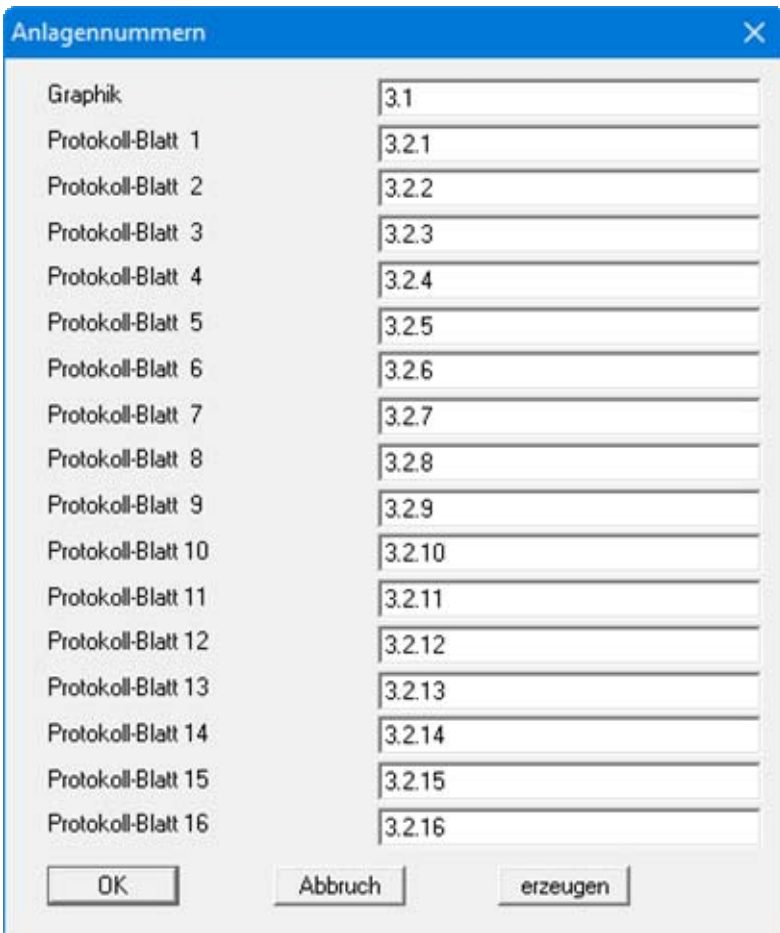

Die Nummern für die Protokoll-Blätter können Sie bequem über den Knopf "**erzeugen**" vom Programm generieren lassen. Für die oben dargestellte Nummerierung machen Sie die folgenden Eingaben:

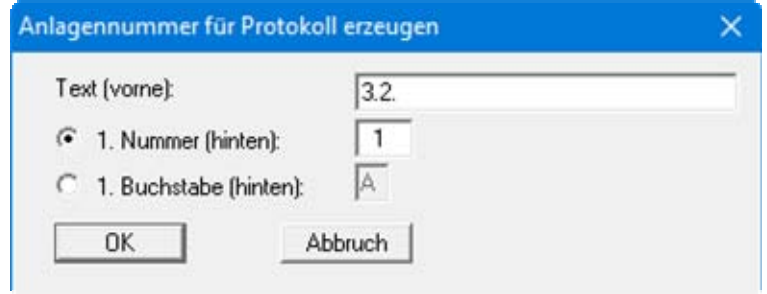

Im ersten Eingabefeld geben Sie den Text vor der automatischen Nummerierung vor, dies kann eine andere Nummer als die Anlagennummer für die Grafik sein. Danach können Sie wählen zwischen einer Zahlen-Nummerierung oder einer Buchstabenfolge. Aktivieren Sie den gewünschten Schalter und geben Sie die erste Zahl oder den ersten Buchstaben (klein- oder großgeschrieben) ein.

#### <span id="page-17-0"></span>**5.2.6 Menüeintrag "Firma"**

Sie können Ihre Firmenadresse hier in vier Zeilen eingeben. Die entsprechenden Zeilen werden im Formular links oben eingetragen.

#### <span id="page-17-1"></span>**5.2.7 Menüeintrag "Bemerkungen"**

Unter diesem Menüeintrag können Sie in vier Textzeilen Bemerkungen zu den Versuchen eingeben, die auf dem Formblatt unten rechts dargestellt werden.

#### <span id="page-17-2"></span>*5.3 Menütitel Ansicht*

#### <span id="page-17-3"></span>**5.3.1 Menüeintrag "Protokoll sehen"/"Diagramm sehen"**

Standardmäßig erhalten Sie auf dem Bildschirm die grafische Darstellung Ihrer Zeit-Setzungs-Versuche. Wenn Sie den Menüeintrag "**Protokoll sehen**" anwählen, erscheint folgende Dialogbox:

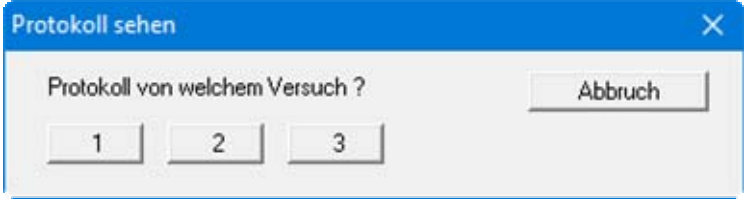

Die Knöpfe "**1**", "**2**" usw. stellen die eingegebenen Versuche als Knöpfe dar. Für jeden Versuch können Sie die wichtigsten Versuchsdaten in Protokollform darstellen lassen. Sind mehr als 35 Messungen für den ausgewählten Versuch vorhanden, müssen Sie die Anzahl für die Protokolldarstellung reduzieren.

Wenn Sie in der Protokolldarstellung sind, können Sie zwischen den Protokollblättern der verschiedenen Versuche über die Pfeil-Symbole in der Smarticonleiste hin und herblättern. Um zur grafischen Darstellung der Zeit-Setzungs-Versuche zurück zu wechseln, klicken Sie auf

den jetzt aktiven Menüeintrag "Diagramm sehen" oder einfach auf das Symbol in der Smarticonleiste, mit dem Sie zwischen Protokoll- und Grafikdarstellung hin- und herschalten können.

#### <span id="page-18-0"></span>**5.3.2 Menüeintrag "Einstellungen"**

Nach Anwahl dieses Menüeintrags erscheint eine Dialogbox, die Ihnen die Einstellung der grafischen Darstellung ermöglicht:

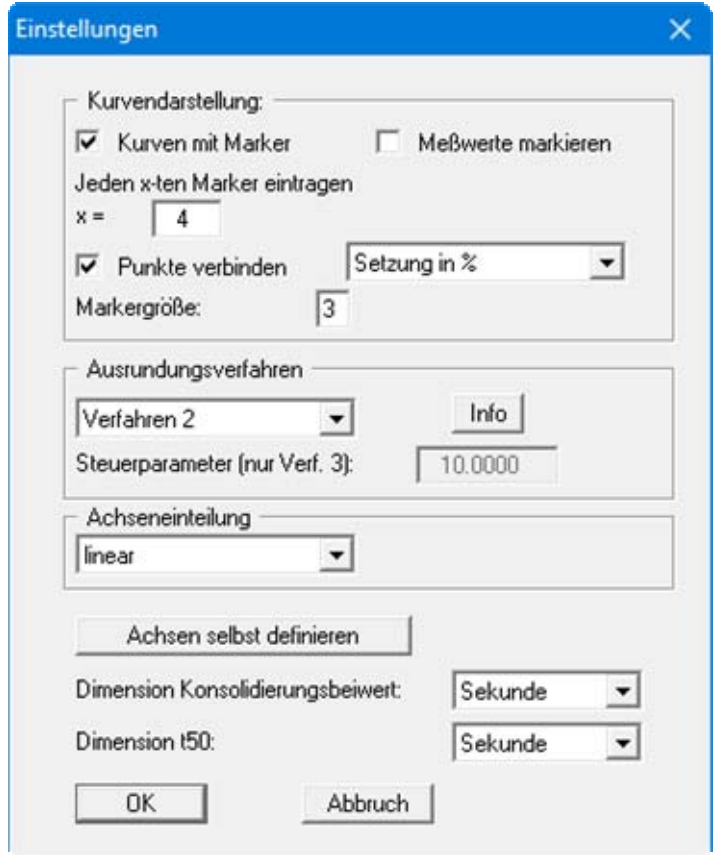

#### Bereich "**Kurvendarstellung**"

Durch Aktivierung der entsprechenden Schalter können Sie Ihre Messwerte als Zeit-Setzungs-Kurve darstellen lassen, die in bestimmten Abständen oder direkt an den Messwerten mit Markern versehen ist. Die Markergröße ist einstellbar. Wenn Sie "**Kurven mit Markern**" aktiviert haben, können Sie die Abstände durch Angabe des Wertes "**x =**" verändern.

Jede Zeit-Setzungs-Kurve erhält einen anderen Marker, so dass eine einfache Unterscheidung mehrerer Zeit-Setzungs-Kurven auch in schwarzweißen Ausdrucken möglich ist. Bei mehreren Kurven erfolgt dadurch ebenfalls eine leichtere Zuordnung zwischen Zeit-Setzungs-Kurve und den Angaben in der Diagrammtabelle. Dazu nehmen Sie die Signatur der Zeit-Setzungs-Kurve in Ihre Diagrammtabelle auf (siehe Menüeintrag "**Formblatt / Texte + Tabelle**" Knopf "**Texte und Zuordnung ändern**" im Abschnitt [5.4.2](#page-23-4)).

#### Bereich "**Ausrundungsverfahren**"

Sie können zwischen 4 Verfahren auswählen. Die Infobox informiert Sie über die Art der Ausrundung:

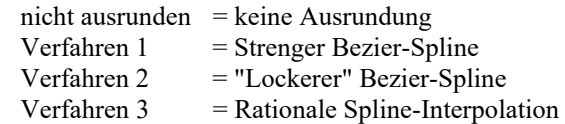

Bei den Ausrundungsverfahren 2 und 3 werden sehr runde Kurven erzeugt. Die Abweichungen zwischen den Messwerten und den dargestellten Zeit-Setzungs-Kurven werden bei der Markierung der Messwerte des Versuchs sichtbar.

Die Ausrundung kann beim Verfahren 3 durch den "**Steuerparameter**" beeinflusst werden. Der Wert des Steuerparameters darf nur in dem Bereich zwischen > -1,0 und < 1000 liegen.

Bereich "**Achseneinteilung**"

Sie können für die Zeitachse Ihrer Kurven zwischen einer linearen, logarithmischen oder einer Darstellung im Wurzelmaßstab auswählen.

#### Knopf "**Achsen selbst definieren**"

Bei der grafischen Darstellung der Zeit-Setzungs-Kurven wählt das Programm automatisch eine sinnvolle Skalierung der Achsen. Wenn Sie den Knopf "**Achsen selbst definieren**" anwählen, erhalten Sie ein Dialogbox, in der Sie zunächst den Schalter "**Nachfolgende Achsenwerte verwenden**" aktivieren müssen. Anschließend können Sie die gewünschten minimalen und maximalen Werte für Zeit und Setzung eingeben.

#### <span id="page-20-0"></span>**5.3.3 Menüeintrag "Aktualisieren"**

Das Programm arbeitet nach dem Prinzip *What you see is what you get*. Das bedeutet, dass die Bildschirmdarstellung weitgehend der Darstellung auf dem Drucker entspricht. Bei einer konsequenten Verwirklichung dieses Prinzips müsste nach jeder Änderung, die Sie vornehmen, vom Programm der Bildschirminhalt aktualisiert werden. Da das bei komplexem Bildschirminhalt jedoch einige Sekunden dauern kann, wird dieser Neuaufbau des Bildschirminhalts aus Gründen der Effizienz nicht bei allen Änderungen vorgenommen.

Wenn z.B. durch die Lupenfunktion (siehe unten) nur Teile des Bildes sichtbar sind, können Sie mit diesem Menüeintrag wieder eine Vollbilddarstellung erreichen.

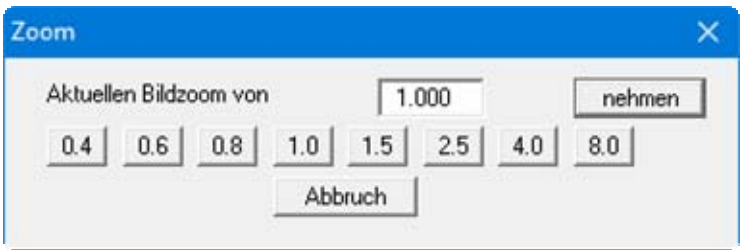

Sie können einen beliebigen Zoomfaktor zwischen 0.4 und 8.0 in das Eingabefeld eintragen. Durch anschließendes Klicken auf "**nehmen**" verlassen Sie die Box, die Eingabe wird als aktueller Faktor übernommen. Beim Klicken auf die Knöpfe "**0.4**", "**0.6**" usw. wird der angewählte Faktor direkt übernommen und die Dialogbox verlassen.

Wesentlich einfacher erreichen Sie eine Vollbilddarstellung jedoch mit der [**Esc**]-Taste. Das Drücken der [**Esc**]-Taste bewirkt eine Vollbilddarstellung mit dem unter diesem Menüeintrag eingestellten Zoomfaktor. Mit der Taste [**F2**] erreichen Sie einen Neuaufbau des Bildschirms, ohne dass Koordinaten und Zoomfaktor verändert werden.

#### <span id="page-20-1"></span>**5.3.4 Menüeintrag "Lupe"**

Sie können durch Anklicken von zwei diagonal gegenüberliegenden Punkten einen Bildschirmausschnitt vergrößern, um Details besser erkennen zu können. Eine Infobox informiert Sie über Aktivierung und Möglichkeiten der Lupenfunktion.

#### <span id="page-20-2"></span>**5.3.5 Menüeintrag "Schriftart"**

Mit diesem Menüeintrag können Sie auf einen anderen True-Type-Font umschalten. In der Dialogbox werden alle zur Verfügung stehenden True-Type-Fonts angezeigt.

#### <span id="page-20-3"></span>**5.3.6 Menüeintrag "Schriftgrößen"**

Mit diesem Menüeintrag können Sie die Schriftgröße in [mm] für verschiedene Eingabebereiche einstellen.

#### <span id="page-21-0"></span>**5.3.7 Menüeintrag "Stifte"**

Aus Gründen der Übersichtlichkeit sind für die grafische Darstellung der Zeit-Setzungs-Kurven unterschiedliche Farben voreingestellt. Über diesen Menüeintrag können Sie in der sich öffnenden Dialogbox Ihre eigenen Einstellungen hinsichtlich Farbe, Linienbreite oder Strichelungen festlegen.

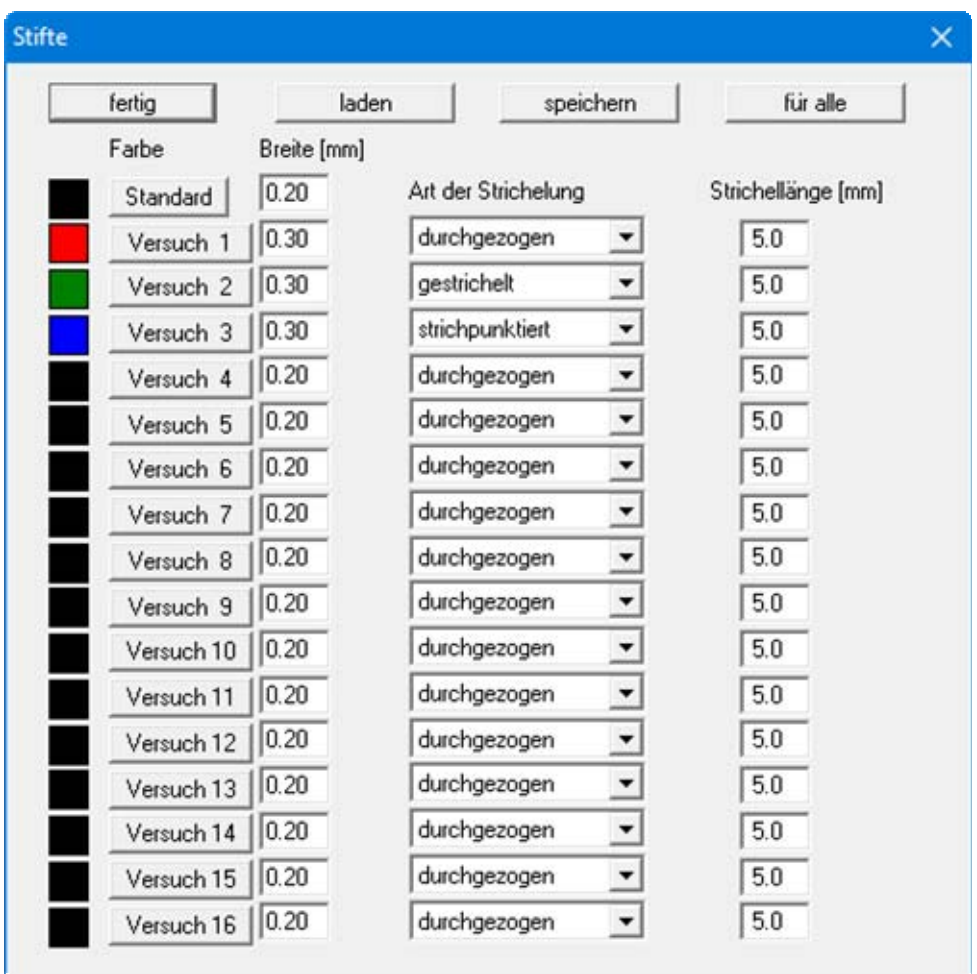

Für die aufgeführten Zeit-Setzungs-Kurven können Sie Stiftbreite, Linienart und Strichelung ändern und nach Klicken auf den Knopf mit der Versuchsnummer die Stiftfarben anpassen. Soll für alle Zeit-Setzungs-Kurven die gleiche Linienfarbe übernommen werden, klicken Sie auf den Knopf "**für alle**" und geben dort die gewünschte Farbe an. Die Einstellungen der Stifte können Sie über "**speichern**" und "**laden**" in eine Datei "**\*.stf**" abspeichern oder daraus laden, so dass Sie sich z.B. mehrere Stift-Varianten zusammenstellen können.

Bei der grafischen Ausgabe von Farben auf *Einfarbdruckern* (z.B. Laserdruckern) werden Farben durch eine äquivalente Grauschattierung ersetzt. Bei sehr hellen Farben sind dann entsprechende Grafikelemente auf dem Drucker kaum noch erkennbar. In entsprechenden Fällen ist eine Änderung der Farbeinstellung auf dunklere Farben sinnvoll.

#### <span id="page-22-0"></span>**5.3.8 Menüeintrag "Mini-CAD"**

Mit diesem Menüeintrag können Sie Ihre Programmgrafik frei beschriften sowie mit zusätzlichen Linien, Kreisen, Polygonen und Grafiken (z.B. Dateien im Format BMP, JPG, PSP, TIF etc.) versehen. Sie können auch PDF-Dateien als Grafiken einlesen. Es erscheint ein Popupmenü, dessen Symbole und Funktionen im beiliegenden Handbuch "**Mini-CAD**", das bei der Installation mit im Ordner "**C:\Program Files (x86)\GGU-Software\Manuals**" gespeichert wird, näher erläutert sind.

#### <span id="page-22-1"></span>**5.3.9 Menüeintrag "Symbol- u. Statusleiste"**

Nach dem Programmstart erscheint unter der Programm-Menüleiste eine horizontale Symbolleiste für ausgewählte Menüeinträge. Wenn Sie lieber mit einem mehrspaltigen Popupfenster arbeiten, können Sie unter diesem Menüeintrag die entsprechenden Veränderungen vornehmen. Die Smarticons können auch ausgeblendet werden.

Am unteren Rand des Programmfensters ist eine Statusleiste vorhanden, aus der Sie verschiedene Informationen entnehmen können. Auch die Statusleiste kann ausgeblendet werden. Die Einstellungen werden unter anderem in die Datei "**GGU-TIMESET.alg**" übernommen (siehe Menüeintrag "**Ansicht / Einstellungen speichern**") und sind dann nach dem nächsten Programmstart wieder aktiv.

Durch Anklicken dieser Symbole (Smarticons) können Sie wesentliche Programmfunktionen direkt erreichen. Die Bedeutung der Smarticons erscheint als Textfeld, wenn Sie mit der linken Maustaste etwas über dem entsprechenden Symbol verweilen. Einige Symbolfunktionen können nicht über normale Menütitel und Menüeinträge angerufen werden.

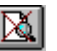

# "**entzoomen**"

Über dieses Symbol erreichen Sie wieder eine Vollbilddarstellung, wenn Sie zuvor in das Bild gezoomt hatten.

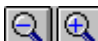

# "**Zoom (-)**" / "**Zoom (+)**"

Mit diesen Lupenfunktionen können Sie den Teil des Bildes, den Sie mit der linken Maustaste anklicken, verkleinern oder vergrößern.

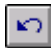

#### "**Rückgängig Objekt verschieben**"

Wenn Sie zuvor die Position oder Größe eines Formblattelementes verändert haben ([**F11**] oder "**Formblatt / Objekte verschieben**"), können Sie über dieses Symbol die letzte Änderung rückgängig machen.

# "**Wiederherstellen Objekt verschieben**"

Wenn Sie zuvor eine Änderung rückgängig gemacht haben, können Sie hierüber die Änderung wiederherstellen.

# **Bereich kopieren/drucken"**

Wenn Sie nur Teile der Grafik kopieren möchten, um sie z.B. in Ihren Berichtstext einzufügen, können Sie dieses Symbol anklicken. Sie erhalten eine Info über die Funktion und können jetzt einen Bereich markieren, der in die Zwischenablage kopiert oder in eine Datei gespeichert wird. Alternativ können Sie den markierten Bereich direkt auf Ihrem Drucker ausdrucken (siehe "**Tipps und Tricks**", Abschnitt [6.3\)](#page-32-0).

#### <span id="page-23-0"></span>**5.3.10 Menüeintrag "Einstellungen speichern"**

Einige Einstellungen in den unter dem Menütitel "**Ansicht**" aufgeführten Menüeinträgen und auch Ihre Eingaben im Menüeintrag "**Bearbeiten / Firma**" können in einer Datei abgespeichert werden. Wenn Sie diese Datei unter dem Namen "**GGU-TIMESET.alg**" auf der gleichen Ebene wie das Programm abspeichern, werden diese Daten beim nächsten Programmstart automatisch eingeladen und müssen nicht von neuem eingegeben werden.

Wenn Sie beim Programmstart nicht auf "**Datei / Neu**" gehen, sondern eine vorher gespeicherte Datendatei öffnen, werden die beim damaligen Speichervorgang gültigen Einstellungen dargestellt. Sollen später getroffene Änderungen in den allgemeinen Einstellungen für schon vorhandene Dateien übernommen werden, müssen diese Einstellungen über den Menüeintrag "**Ansicht / Einstellungen laden**" übernommen werden (siehe Abschnitt [5.3.11\)](#page-23-1).

#### <span id="page-23-1"></span>**5.3.11 Menüeintrag "Einstellungen laden"**

Sie können eine Datei ins Programm laden, die im Rahmen des Menüeintrags "**Ansicht / Einstellungen speichern**" abgespeichert wurde. Es werden dann nur die entsprechenden Einstellungen aktualisiert.

#### <span id="page-23-2"></span>*5.4 Menütitel Formblatt*

#### <span id="page-23-3"></span>**5.4.1 Menüeintrag "Blattformat"**

Beim Programmstart ist standardmäßig ein DIN A4-Blatt im Querformat eingestellt. In der Dialogbox können Sie das Blattformat verändern.

#### <span id="page-23-4"></span>**5.4.2 Menüeintrag "Texte + Tabelle"**

Über diesen Menüeintrag können Sie die standardmäßige Beschriftung einiger Formblattelemente verändern. Unter anderem legen Sie hier die Bezeichnung Ihres Formblattes fest. Sie erhalten zunächst die folgende Dialogbox, in der Sie die verschiedenen Bereiche über entsprechend beschriftete Knöpfe zur Bearbeitung auswählen können.

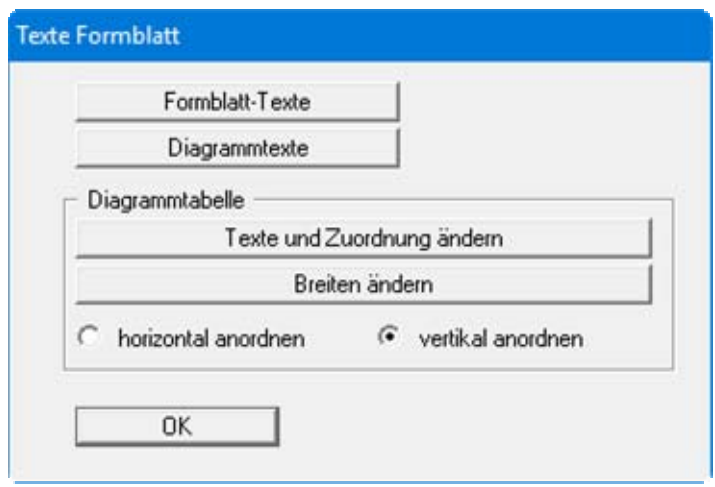

Nach Klicken auf den Knopf "**Formblatt-Texte**" erhalten Sie die folgende Dialogbox:

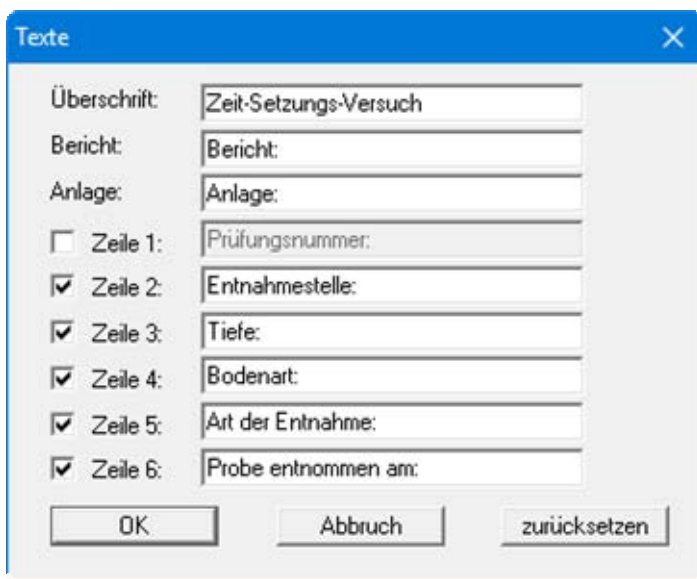

Ihre Eingaben in den Zeilen 1 bis 6 in der obigen Dialogbox ebenso wie die Eingaben unter "**Bericht:**" und "**Anlage:**" sind zugleich die Bezeichnungen der Eingabefelder in der Dialogbox des Menüeintrags "**Bearbeiten / Allgemein**". Wenn Sie in der obigen Dialogbox Zeilen deaktivieren, werden die entsprechenden Eingabefelder in der Dialogbox des Menüeintrags "**Bearbeiten / Allgemein**" ebenfalls deaktiviert (siehe Abschnitt [5.2.4\)](#page-15-2).

Mit dem Knopf "**zurücksetzen**" stellen Sie die grundeingestellten Beschriftungen wieder her. Wenn Sie nachträglich die Sprache gewechselt haben, erhalten Sie damit die programminternen Übersetzungen in den Eingabefeldern dargestellt.

Nach Klicken auf den Knopf "**Diagrammtexte**" können Sie in einer Dialogbox die Beschriftung der x- und y-Achsen im Zeit-Setzungs-Diagramm ändern. Auch hier stellen Sie über den Knopf "**zurücksetzen**" die grundeingestellten Beschriftungen wieder her.

Im Bereich "**Diagrammtabelle**" der obigen Dialogbox "**Texte + Tabelle**" können Sie gewünschte Texte, Textzuordnungen sowie die Darstellungsart verändern.

#### "**Texte und Zuordnung ändern**"

Sie erhalten eine Dialogbox, in der Sie einstellen können, welche Parameter und Kennwerte in der Diagrammtabelle dargestellt werden sollen. Sie haben die Möglichkeit, maximal 15 Zeilen darstellen zu lassen. Die Reihenfolge entspricht der Nummerierung in der folgenden Dialogbox.

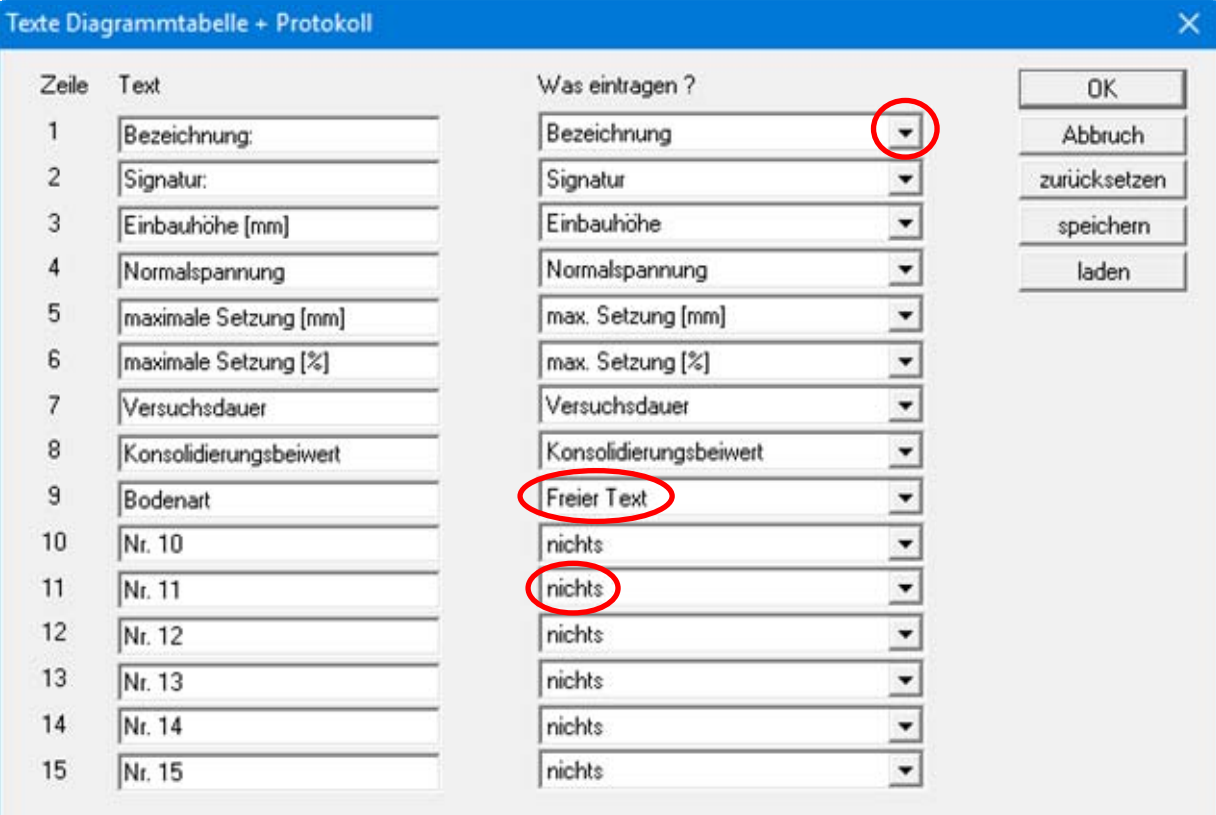

Unter "**Text**" geben Sie per Hand den Text ein, der später als Beschreibung eingetragen wird. Unter "**Was eintragen ?**" können Sie nach Klicken auf den Pfeil aus der aufklappenden Liste die eingegebenen oder vom Programm ermittelten Werte oder Texte den Zeilen der Diagrammtabelle zuordnen. Zeilen mit der Zuordnung "**nichts**" werden nicht dargestellt.

<span id="page-25-0"></span>Wenn Sie Informationen in die Tabelle schreiben möchten, die Sie nicht als Vorgabe in der Zuordnungsliste finden, können Sie dort "**Freier Text**" auswählen. Sie erhalten dann unter "**Bearbeiten / Versuche**" einen zusätzlichen Knopf "**weitere Eingaben**" angezeigt und können in der sich darüber öffnenden Dialogbox Ihre gewünschten Texte eingeben.

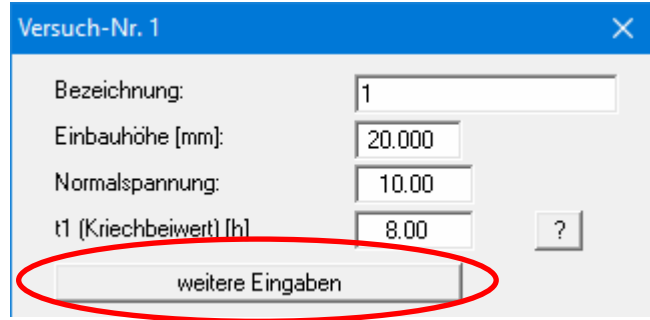

- Ihre Texte und Zuordnungen können Sie über den Knopf "**speichern**" in eine Datei "**\*.ktx**" sichern und über den Knopf "**laden**" aufrufen. Mit dem Knopf "**zurücksetzen**" erhalten Sie die Texte und Zuordnungen, die vom Programm vorgegeben werden. Wenn Sie nachträglich die Sprache auf Englisch umgestellt haben, erhalten Sie damit die programminternen Übersetzungen.
- "**Breiten ändern**"

Wenn Sie eine vertikale Anordnung der Tabelle angewählt haben, können Sie über diesen dann aktiven Knopf für jede Spalte eine feste Breite vorgeben. Beachten Sie dabei, dass die Gesamtbreite der Tabelle in Ihr Layout des Ausgabeblattes passen muss. Um eine gleichmäßige Verteilung der Spalten innerhalb der vorgegebenen Gesamtbreite, die Sie z.B. mit [**F11**] voreingestellt haben, zu erreichen, klicken Sie auf den Knopf "**alle gleiche Breite**".

 "**horizontal anordnen**"/"**vertikal anordnen**" Über diese Schalter geben Sie die Ausrichtung der Diagrammtabelle vor.

#### <span id="page-26-0"></span>**5.4.3 Menüeintrag "Ränder"**

In der Grundeinstellung des Programms wird das Formblatt mit Schneidkanten dargestellt. Bei der Ausgabe auf einem DIN-A4-Drucker ist dann im Allgemeinen eine Verkleinerung der Druckausgabe erforderlich, da handelsübliche Drucker ein DIN-A4-Blatt nicht vollständig bedrucken können. Die Einstellung der Blattränder nehmen Sie in der folgenden Dialogbox vor.

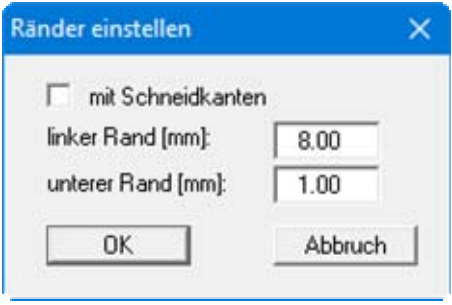

Durch Deaktivieren des Schalters "**mit Schneidkanten**" und entsprechende Wahl des linken und des unteren Randes gelingt es im Allgemeinen, eine nicht verkleinerte Druckausgabe zu erzeugen. Parallel dazu müssen Sie die Blatthöhe und die Blattbreite anpassen (siehe Abschnitt [5.4.1\)](#page-23-3).

#### <span id="page-26-1"></span>**5.4.4 Menüeintrag "Info zu Position"**

Über die folgenden Menüeinträge können Sie die Positionen und die Layouts der einzelnen Elemente Ihres Ausgabeblattes beeinflussen. Dieser Menüeintrag informiert Sie über die Möglichkeit, Änderungen von Position und Layout auf schnellerem Wege über die Maus durchzuführen.

#### <span id="page-27-0"></span>**5.4.5 Menüeintrag "Titel (Position ändern)"**

Über die Dialogbox dieses Menüeintrages können Sie Position und Layout des Titel- Elements verändern, wenn der Schalter "**Titel darstellen**" aktiviert ist.

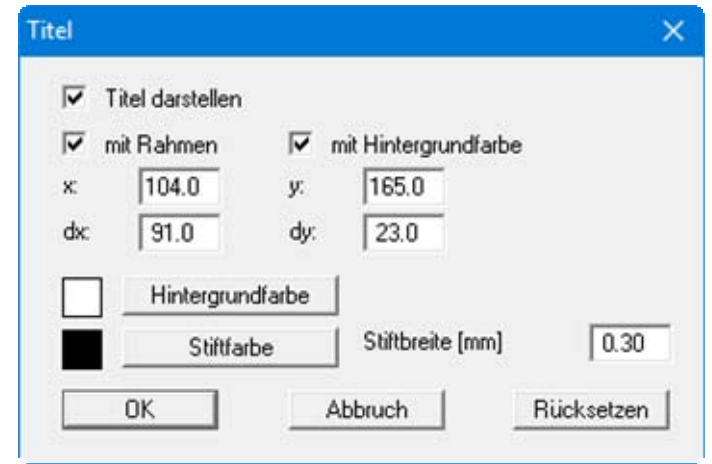

Mit den Werten für "**x**", "**y**", "**dx**" und "**dy**" definieren und verändern Sie die Größe des Elements und die Lage auf dem Ausgabeblatt. Sie können das Element mit einem Rahmen und Hintergrundfarbe entsprechend Ihrer Vorstellungen gestalten. Falls Sie das Element in seinen voreingestellten Zustandzurückbringen möchten, klicken Sie auf den Knopf "**Rücksetzen**". Alternativ können Sie die Größe und Form des Elements auch mit der Maus verändern (siehe Menüeintrag "**Formblatt / Objekte verschieben**", Abschnitt [5.4.16\)](#page-29-4).

Die im Titel-Element dargestellte Überschrift "**Zeit-Setzungs-Versuch**" können Sie über den Menüeintrag "**Formblatt / Texte + Tabelle**" Knopf "**Formblatt-Texte**" ändern (siehe Abschnitt [5.4.2\)](#page-23-4). Die Texte "**Vorhaben (1. Zeile)**" bis "**Vorhaben (3. Zeile)**" geben Sie direkt nach Doppelklick auf das Element oder über den Menüeintrag "**Bearbeiten / Allgemein**" ein (siehe Abschnitt [5.2.4\)](#page-15-2).

#### <span id="page-27-1"></span>**5.4.6 Menüeintrag "Zeit-Setzungs-Kurven"**

Sie erhalten eine fast identische Dialogbox wie unter dem Menüeintrag "**Formblatt / Titel (Position ändern)**". In dieser haben Sie die gleichen Einstellungsmöglichkeiten wie unter Abschnitt [5.4.5](#page-27-0) beschrieben. Da die Zeit-Setzungs-Kurven das zentrale Darstellungselement sind, können Sie das Element nicht über einen Schalter ausblenden. Verfahren Sie wie oben beschrieben, wenn Sie Änderungen an Position oder Layout des Elementes "**Zeit-Setzungs-Kurven**" vornehmen möchten.

#### <span id="page-27-2"></span>**5.4.7 Menüeintrag "Firma"**

Sie erhalten eine fast identische Dialogbox mit den gleichen Einstellungsmöglichkeiten wie unter Menüeintrag "**Formblatt / Titel (Position ändern)**" beschrieben (siehe Abschnitt [5.4.5](#page-27-0)). Verfahren Sie wie dort beschrieben, wenn Sie Änderungen an Position oder Layout des Elementes "**Firma**" vornehmen möchten.

Die Eingaben für dieses Element können Sie direkt nach Doppelklick auf das Element oder über den Menüeintrag "**Bearbeiten / Firma**" ändern (siehe Abschnitt [5.2.6](#page-17-0)).

#### <span id="page-28-0"></span>**5.4.8 Menüeintrag "Prüfungs-Nr. usw."**

Sie erhalten eine fast identische Dialogbox mit den gleichen Einstellungsmöglichkeiten wie unter Menüeintrag "**Formblatt / Titel (Position ändern)**" beschrieben (siehe Abschnitt [5.4.5](#page-27-0)). Verfahren Sie wie dort beschrieben, wenn Sie Änderungen am Element "**Prüfungs-Nr. usw.**" vornehmen möchten.

Die Eingaben für dieses Element können Sie direkt nach Doppelklick auf das Element oder über den Menüeintrag "**Bearbeiten / Allgemein**" ändern (siehe Abschnitt [5.2.4\)](#page-15-2). Sie haben für dieses Element zusätzlich die Möglichkeit, die Texte vor den Eingabefeldern an Ihre Vorgaben anzupassen. Dazu gehen Sie in den Menüeintrag "**Formblatt / Texte + Tabelle**" Knopf "**Formblatt-Texte**" (siehe Abschnitt [5.4.2](#page-23-4)).

#### <span id="page-28-1"></span>**5.4.9 Menüeintrag "Anlage und Bericht"**

Sie erhalten eine fast identische Dialogbox mit den gleichen Einstellungsmöglichkeiten wie unter Menüeintrag "**Formblatt / Titel (Position ändern)**" beschrieben (siehe Abschnitt [5.4.5](#page-27-0)). Verfahren Sie wie dort beschrieben, wenn Sie Änderungen am Element "**Anlage und Bericht**" vornehmen möchten.

Die Eingaben für dieses Element können Sie direkt nach Doppelklick auf das Element oder über den Menüeintrag "**Bearbeiten / Allgemein**" ändern (siehe Abschnitt [5.4.5\)](#page-27-0). Sie haben für dieses Element zusätzlich die Möglichkeit, die Texte vor den Eingabefeldern an Ihre Vorgaben anzupassen. Dazu gehen Sie in den Menüeintrag "**Formblatt / Texte + Tabelle**" Knopf "**Formblatt-Texte**" (siehe Abschnitt [5.4.2](#page-23-4)). Des Weiteren können Sie in der Diagrammdarstellung Berichtund Anlagennummern um 90° drehen, wenn Sie das Element "**Anlage und Bericht**" direkt mit einem Doppelklick öffnen.

#### <span id="page-28-2"></span>**5.4.10 Menüeintrag "Bemerkungen"**

Sie erhalten eine fast identische Dialogbox mit den gleichen Einstellungsmöglichkeiten wie unter Menüeintrag "**Formblatt / Titel (Position ändern)**" beschrieben (siehe Abschnitt [5.4.5](#page-27-0)). Verfahren Sie wie dort beschrieben, wenn Sie Änderungen am Element "**Bemerkungen**" vornehmen möchten.

Die Eingaben für dieses Element können Sie direkt nach Doppelklick auf das Element oder über den Menüeintrag "**Bearbeiten / Bemerkungen**" ändern (siehe Abschnitt [5.2.7\)](#page-17-1).

#### <span id="page-28-3"></span>**5.4.11 Menüeintrag "Bearbeiter + Datum"**

Sie erhalten eine fast identische Dialogbox mit den gleichen Einstellungsmöglichkeiten wie unter Menüeintrag "**Formblatt / Titel (Position ändern)**" beschrieben (siehe Abschnitt [5.4.5](#page-27-0)). Verfahren Sie wie dort beschrieben, wenn Sie Änderungen am Element "**Bearbeiter + Datum**" vornehmen möchten.

Die Eingaben für dieses Element können Sie direkt nach Doppelklick auf das Element oder über den Menüeintrag "**Bearbeiten / Allgemein**" ändern (siehe Abschnitt [5.2.4\)](#page-15-2).

#### <span id="page-29-0"></span>**5.4.12 Menüeintrag "Diagrammtabelle"**

Sie erhalten eine fast identische Dialogbox mit den gleichen Einstellungsmöglichkeiten wie unter Menüeintrag "**Formblatt / Titel (Position ändern)**" beschrieben (siehe Abschnitt [5.4.5](#page-27-0)). Verfahren Sie wie dort beschrieben, wenn Sie Änderungen am Element "**Diagrammtabelle**" vornehmen möchten.

#### <span id="page-29-1"></span>**5.4.13 Menüeintrag "Protokoll (Versuchsdaten)"**

Sie erhalten eine fast identische Dialogbox mit den gleichen Einstellungsmöglichkeiten wie unter Menüeintrag "**Formblatt / Titel (Position ändern)**" beschrieben (siehe Abschnitt [5.4.5](#page-27-0)). Verfahren Sie wie dort beschrieben, wenn Sie Änderungen am Element "**Protokoll (Tabelle)**" vornehmen möchten.

#### <span id="page-29-2"></span>**5.4.14 Menüeintrag "Protokoll (Ergebnisse)"**

Sie erhalten eine fast identische Dialogbox mit den gleichen Einstellungsmöglichkeiten wie unter Menüeintrag "**Formblatt / Titel (Position ändern)**" beschrieben (siehe Abschnitt [5.4.5](#page-27-0)). Verfahren Sie wie dort beschrieben, wenn Sie Änderungen am Element "**Protokoll (Ergebnisse)**" vornehmen möchten.

#### <span id="page-29-3"></span>**5.4.15 Menüeintrag "Alle zurücksetzen"**

Nach einer Sicherheitsabfrage haben Sie über diesen Menüeintrag die Möglichkeit, alle veränderten Elemente des Formblattes wieder in ihre in den Programmvoreinstellungen festgelegte Ausgangslage zu bringen.

#### <span id="page-29-4"></span>**5.4.16 Menüeintrag "Objekte verschieben"**

Wenn Sie diesen Eintrag wählen, können Sie anschließend mit Hilfe der Maus die verschiedenen Objekte verschieben. Bewegen Sie die Maus über das Objekt Ihrer Wahl. Wenn Sie sich über einem verschiebbaren Objekt befinden, nimmt der Mauszeiger die Form eines Kreuzes an. Drücken Sie jetzt die linke Maustaste und ziehen Sie mit gedrückt gehaltener Taste das Objekt an die gewünschte Position.

Nach Anwahl des Menüeintrages können Sie immer nur ein Objekt mit der Maus verschieben oder dessen Größe verändern.

Möchten Sie mehrere Objekte bearbeiten, können Sie die Funktion auch schneller durch

Drücken der [**F11**]-Taste oder des Symbols aktivieren.

Über diesen Menüeintrag bzw. die Funktionstaste [**F11**] können Sie auch die Größe eines Objektes verändern. Wenn Sie sich nach Aktivierung der Funktion über dem Rahmen eines veränderbaren Objektes befinden, nimmt die Maus die Form eines Doppelpfeils an. Halten Sie die linke Maustaste gedrückt und ziehen Sie den Rahmen, bis das Objekt die gewünschte Größe erreicht hat. Ziehen Sie an einer Ecke, um das Längenverhältnis der Seiten beizubehalten. Wenn Sie an einer Seite ziehen, wird das Objekt höher bzw. breiter.

Mit der [**Back**]-Taste oder durch Klicken auf das Symbol können Sie die letzte Änderung der Position oder Größe eines Objektes rückgängig machen.

#### <span id="page-30-0"></span>*5.5 Menütitel Info*

#### <span id="page-30-1"></span>**5.5.1 Menüeintrag "Copyright"**

Sie erhalten die Copyrightmeldung mit Informationen zur Versionsnummer des Programms.

Über den Knopf "**System**" erhalten Sie Informationen zu Ihrem Rechner und den Verzeichnissen, mit denen das Programm **GGU-TIMESET** arbeitet.

#### <span id="page-30-2"></span>**5.5.2 Menüeintrag "Maximalwerte"**

Sie erhalten in einer Infobox Angaben über die im Programm vorgegebene maximale Anzahl an Versuchen.

#### <span id="page-30-3"></span>**5.5.3 Menüeintrag "Hilfe"**

Es wird die Hilfe zum Programm **GGU-TIMESET** als PDF-Dokument aufgerufen. Die Hilfe-Funktion kann ebenfalls durch Drücken der Funktionstaste [**F1**] gestartet werden.

#### <span id="page-30-4"></span>**5.5.4 Menüeintrag "GGU-Homepage"**

Über dieses Menü gelangen Sie zur GGU-Software Homepage: www.ggu-software.com.

Informieren Sie sich auf der Seite Ihres Programm-Moduls in regelmäßigen Abständen über Updates und Änderungen. Sie können hier auch eine eMail-Benachrichtigung abonnieren, die Sie monatlich über alle Änderungen informiert.

#### <span id="page-30-5"></span>**5.5.5 Menüeintrag "GGU-Support"**

Über dieses Menü gelangen Sie direkt zum Kontakt-Bereich der GGU-Software Homepage.

#### <span id="page-30-6"></span>**5.5.6 Menüeintrag "Was ist neu?"**

Sie erhalten Informationen über die Neuerungen in Ihrer Version gegenüber älteren Programmversionen.

#### <span id="page-30-7"></span>**5.5.7 Menüeintrag "Spracheinstellung"**

Sie können unter diesem Menüeintrag die Sprache (Deutsch oder Englisch) für die Darstellung der Grafiken und der Programmmenüs auswählen. Um englischsprachig zu arbeiten, aktivieren Sie die beiden Schalter "**Dialoge + Menüs übersetzen (translate dialogues, menus)**" und "**Graphiktexte übersetzen (translate graphics)**".

Alternativ können Sie auch zweisprachig arbeiten, z.B. mit deutschen Dialogboxen und Menüs, aber einer Grafikausgabe in Englisch. Das Programm startet immer in der Sprache, in der es beendet wurde.

# <span id="page-31-0"></span>**6 Tipps und Tricks**

#### <span id="page-31-1"></span>*6.1 Tastatur und Maus*

Mit den Cursortasten und den [**Bild auf**]- und [**Bild ab**]-Tasten können Sie ein Scrollen des Bildschirms über die Tastatur erreichen. Durch Klicken und Ziehen der Maus bei gedrückter [**Strg**]- Taste aktivieren Sie die Lupenfunktion, d. h. der gewählte Ausschnitt wird bildschirmfüllend dargestellt. Des Weiteren können Sie das Mausrad nutzen, um in die Bildschirmdarstellung reinoder rauszuzoomen oder diese zu verschieben. Folgende Mausradfunktionen stehen Ihnen zur Verfügung:

- $\bullet$  Mausrad hoch  $=$  Bildschirmausschnitt nach oben verschieben
	- $M$ ausrad runter  $=$  Bildschirmausschnitt nach unten verschieben
- [**Strg**] + Mausrad hoch = Bildschirmausschnitt vergrößern (ins Bild zoomen)
- [**Strg**] + Mausrad runter = Bildschirmausschnitt verkleinern (aus Bild heraus zoomen)
- $[Shift] + Mausrad hoch = Bildschirmauschnitt nach rechts verschieben$
- **[Shift]** + Mausrad runter = Bildschirmausschnitt nach links verschieben

Wenn Sie mit der rechten Maustaste an einer beliebiger Stelle auf dem Bildschirm klicken, erhalten Sie ein Kontextmenü, das die wichtigsten Menüeinträge beinhaltet.

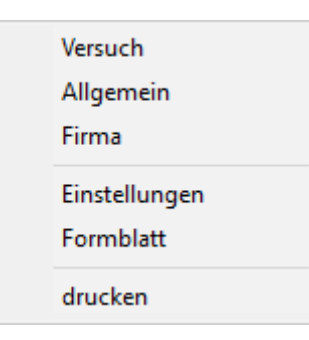

Mit einem Doppelklick der linken Maustaste über Formblatt-Elementen oder **Mini-CAD**-Objekten, springen Sie direkt in den Editor für das ausgewählte Objekt, um z.B. Eingaben zu ändern. Wenn Sie bei gedrückter [**Shift**]-Taste einen Doppelklick der linken Maustaste über Formblatt-Elementen durchführen, springen Sie in den Editor zur Einstellung von Position, Größe und Aussehen des Elementes.

#### <span id="page-31-2"></span>*6.2 Funktionstasten*

Einige Funktionstasten sind mit Programmfunktionen belegt. Die Zuordnung ist hinter den entsprechenden Menüeinträgen vermerkt. Die Belegung der Funktionstasten im Einzelnen:

- [**Esc**] aktualisiert den Bildschirminhalt und setzt den Bildschirmausschnitt auf das eingestellte Blattformat (DIN A4 quer) zurück. Das ist z.B. dann interessant, wenn Sie mit der Lupenfunktion Teilausschnitte der Zeichnung auf dem Bildschirm dargestellt haben und schnell zur Gesamtübersicht zurückkehren wollen.
- [**F1**] ruft die Handbuch-Datei auf.
- [**F2**] aktualisiert den Bildschirm, ohne den Bildausschnitt zu verändern.
- [**F11**] ruft den Menüeintrag "**Formblatt / Objekte verschieben**" auf.

#### <span id="page-32-0"></span>*6.3 Symbol "Bereich kopieren/drucken"*

Wenn Sie das Symbol "**Bereich kopieren/drucken**" **in der Symbolleiste für Menüeinträge** anklicken, erhalten Sie eine Dialogbox, in der Ihnen die Möglichkeiten dieser Funktion erläutert werden. Sie können darüber Bereiche Ihrer Bildschirmgrafik entweder kopieren und z.B. in Ihren Berichtstext einfügen oder direkt auf einem Drucker ausgeben.

Sie wählen in der Dialogbox daher zunächst aus, wohin die Bereichskopie übergeben werden soll: "**Zwischenablage**", "**Datei**" oder "**Drucker**". Nach Verlassen der Dialogbox wird Ihr Cursor als Kreuz angezeigt und Sie können bei gedrückter linker Maustaste den gewünschten Bereich umfahren. Haben Sie den Bereich nicht nach Ihren Vorstellungen erfasst, brechen Sie kommende Boxen ab und rufen die Funktion durch erneutes Klicken auf das Symbol wieder auf.

Wenn Sie "**Zwischenablage**" gewählt hatten, wechseln Sie nach der Bereichserfassung z.B. in Ihr Word-Dokument und lassen dort über "*Bearbeiten / Einfügen*" den kopierten Bereich einfügen.

Wenn Sie "**Datei**" angewählt hatten, erscheint nach Festlegung des Bereiches die folgende Dialogbox:

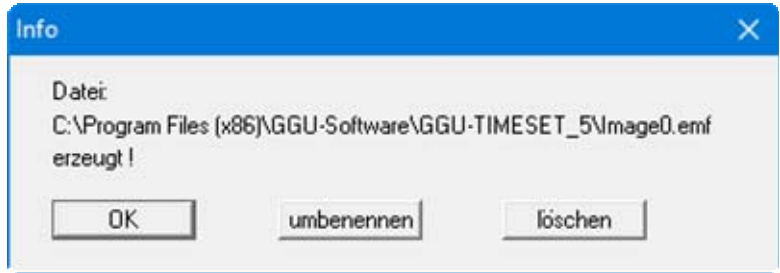

Die Datei wird standardmäßig in dem Ordner gespeichert, in dem Sie das Programm starten, und erhält den Dateinamen "**Image0.emf**" mit fortlaufender Nummerierung, wenn Sie mehrere Dateien erstellen. Wenn Sie in der Dialogbox auf den Knopf "**umbenennen**" klicken, erhalten Sie eine Dateiauswahlbox und können die Bereichskopie unter einem anderen Dateinamen in das von Ihnen gewünschte Dateiverzeichnis speichern lassen. Über den Knopf "**löschen**" brechen Sie den Speichervorgang ab.

Wenn Sie in der ersten Dialogbox den Knopf "**Drucker**" ausgewählt hatten, erscheint nach der Bereichserfassung eine Dialogbox, in der Sie die Druckereinstellungen festlegen können. Anschließend erscheint eine Dialogbox, mit der Sie die Bildeinstellungen für die Ausgabe festlegen. Nach Bestätigung Ihrer Einstellungen wird der definierte Bereich auf dem ausgewählten Drucker ausgegeben.

# <span id="page-33-0"></span>**7 Index**

## **A**

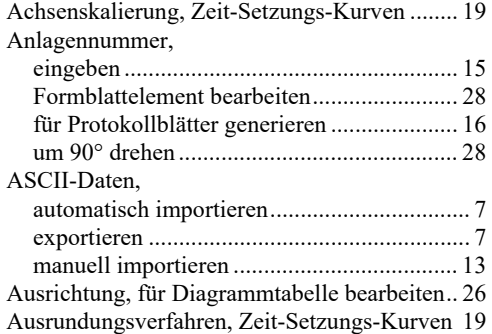

# **B**

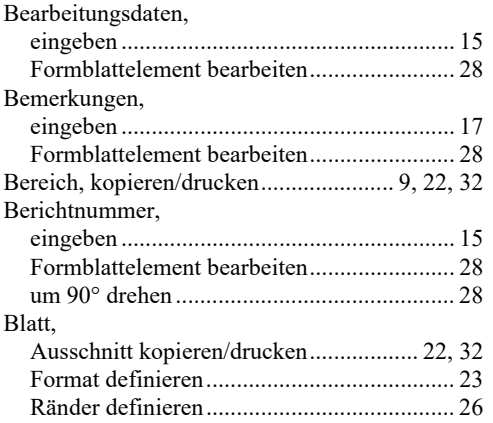

## **D**

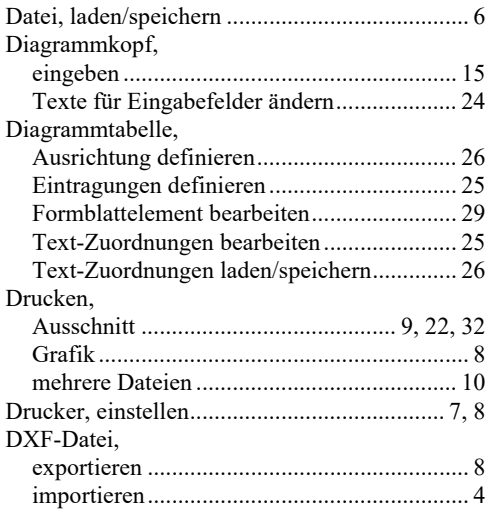

# **E**

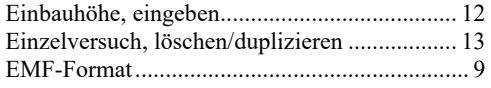

### **F**

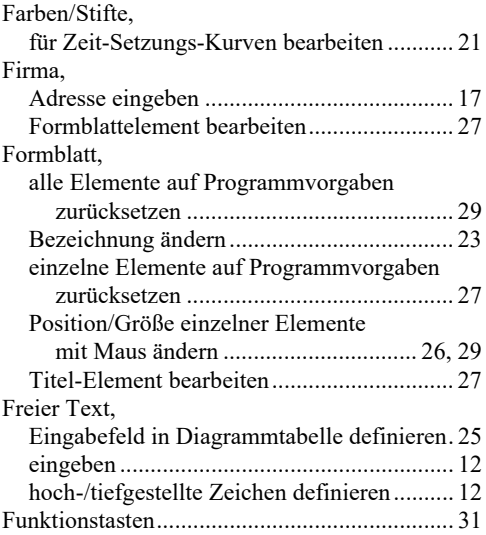

# **G**

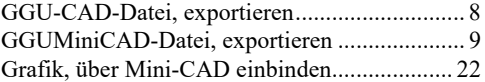

# **H**

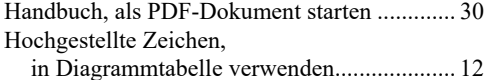

# **K**

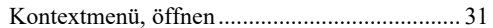

# **L**

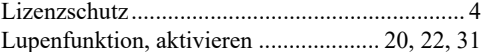

# **M**

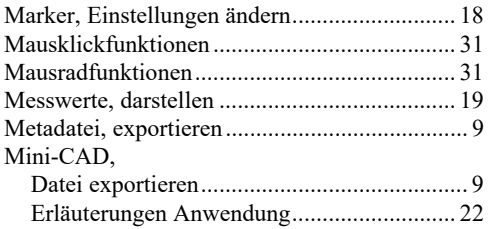

#### **N**

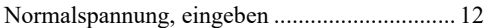

# **P**

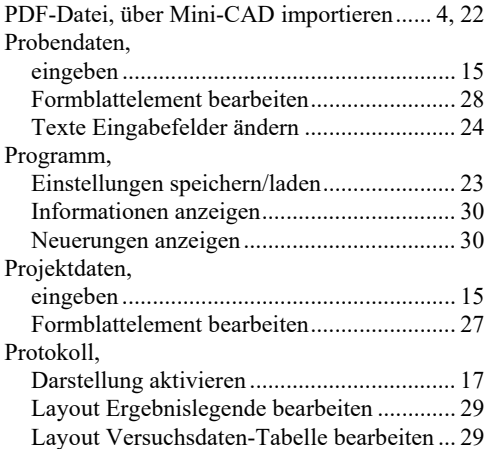

# **S**

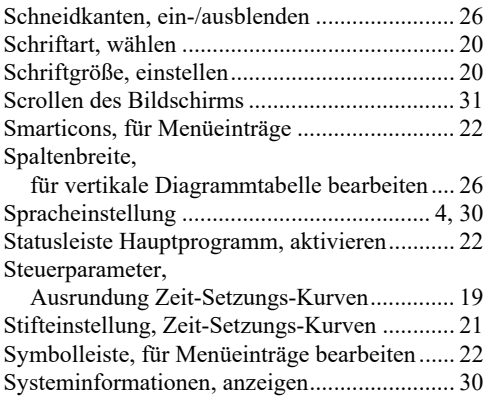

## **T**

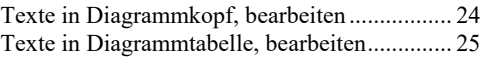

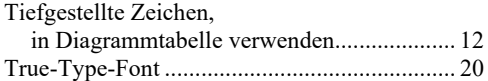

## **U**

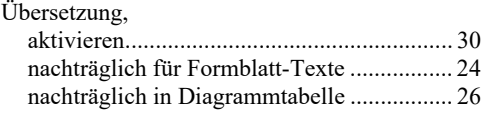

# **V**

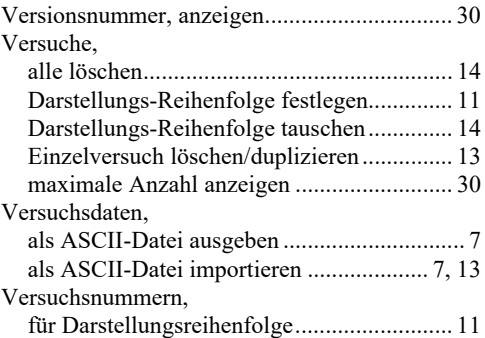

# **W**

What you see is what you get ................................ 20

# **Z**

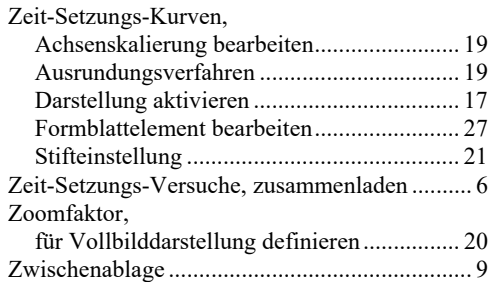